## **Oracle® Communicator**

User's Guide 11*g* Release 1 (11.1.1) **E13810-01**

May 2009

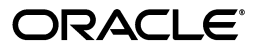

Oracle Communicator User's Guide 11*g* Release 1 (11.1.1)

E13810-01

Copyright © 2006, 2009, Oracle and/or its affiliates. All rights reserved.

This software and related documentation are provided under a license agreement containing restrictions on use and disclosure and are protected by intellectual property laws. Except as expressly permitted in your license agreement or allowed by law, you may not use, copy, reproduce, translate, broadcast, modify, license, transmit, distribute, exhibit, perform, publish, or display any part, in any form, or by any means. Reverse engineering, disassembly, or decompilation of this software, unless required by law for interoperability, is prohibited.

The information contained herein is subject to change without notice and is not warranted to be error-free. If you find any errors, please report them to us in writing.

If this software or related documentation is delivered to the U.S. Government or anyone licensing it on behalf of the U.S. Government, the following notice is applicable:

U.S. GOVERNMENT RIGHTS Programs, software, databases, and related documentation and technical data delivered to U.S. Government customers are "commercial computer software" or "commercial technical data" pursuant to the applicable Federal Acquisition Regulation and agency-specific supplemental regulations. As such, the use, duplication, disclosure, modification, and adaptation shall be subject to the restrictions and license terms set forth in the applicable Government contract, and, to the extent applicable by the terms of the Government contract, the additional rights set forth in FAR 52.227-19, Commercial Computer Software License (December 2007). Oracle USA, Inc., 500 Oracle Parkway, Redwood City, CA 94065.

This software is developed for general use in a variety of information management applications. It is not developed or intended for use in any inherently dangerous applications, including applications which may create a risk of personal injury. If you use this software in dangerous applications, then you shall be responsible to take all appropriate fail-safe, backup, redundancy, and other measures to ensure the safe use of this software. Oracle Corporation and its affiliates disclaim any liability for any damages caused by use of this software in dangerous applications.

Oracle is a registered trademark of Oracle Corporation and/or its affiliates. Other names may be trademarks of their respective owners.

This software and documentation may provide access to or information on content, products, and services from third parties. Oracle Corporation and its affiliates are not responsible for and expressly disclaim all warranties of any kind with respect to third-party content, products, and services. Oracle Corporation and its affiliates will not be responsible for any loss, costs, or damages incurred due to your access to or use of third-party content, products, or services.

## **Contents**

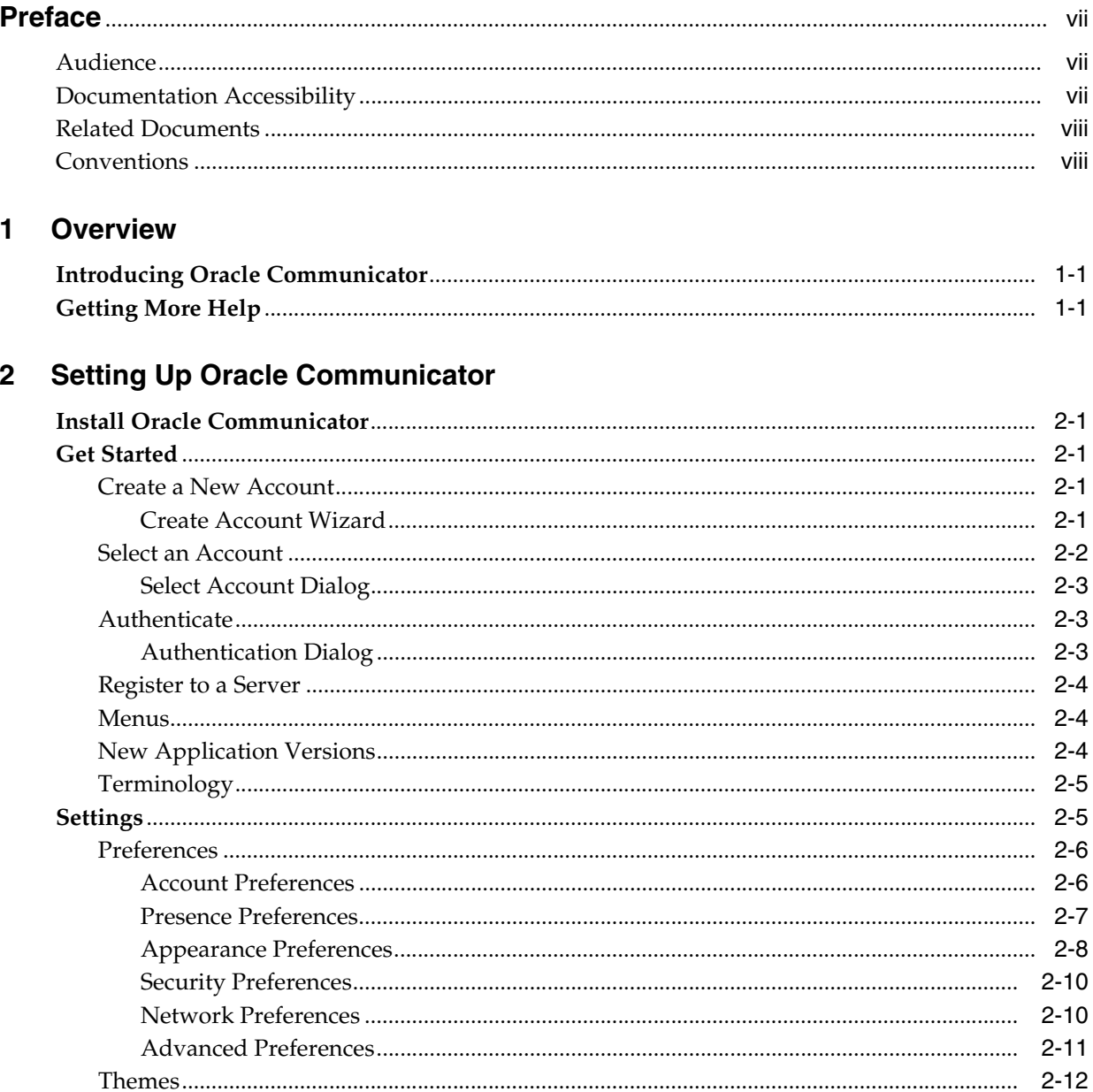

## 3 Who's Your Buddy?

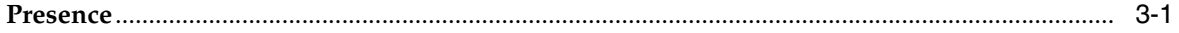

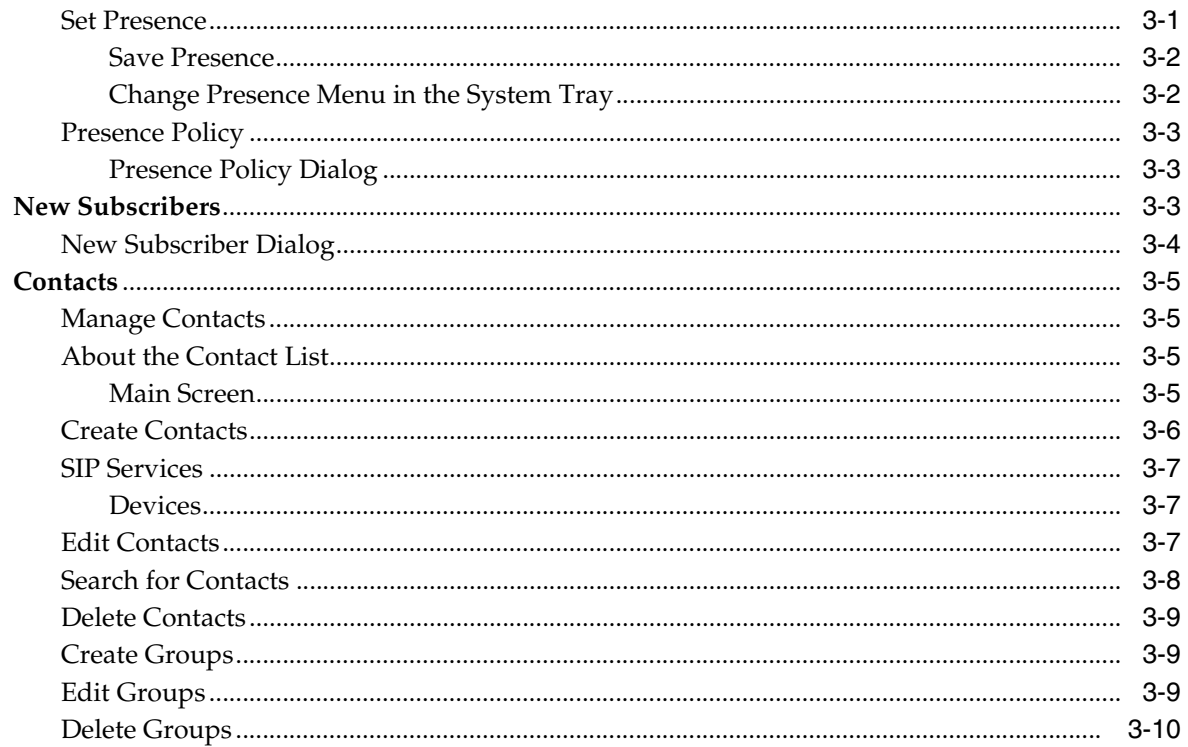

## 4 Using Oracle Communicator

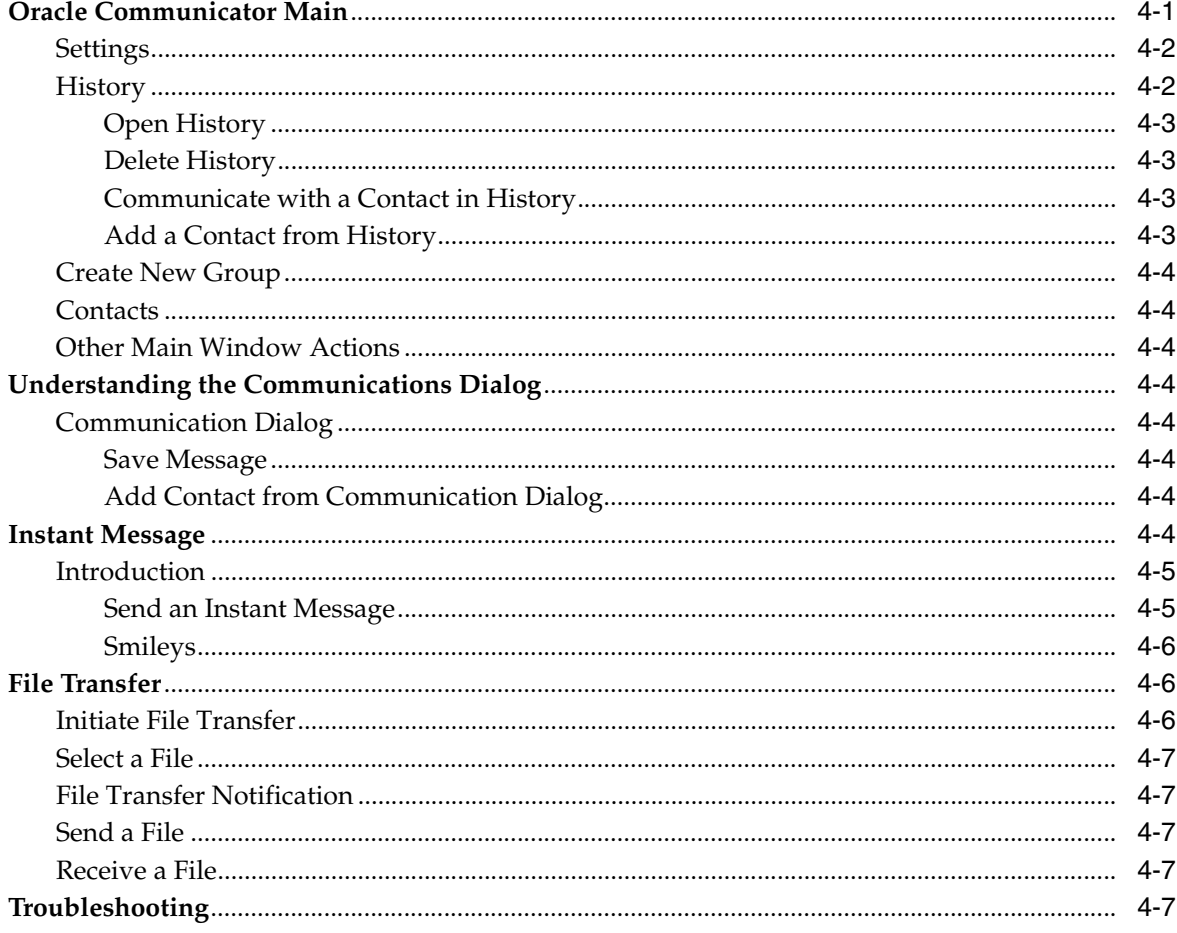

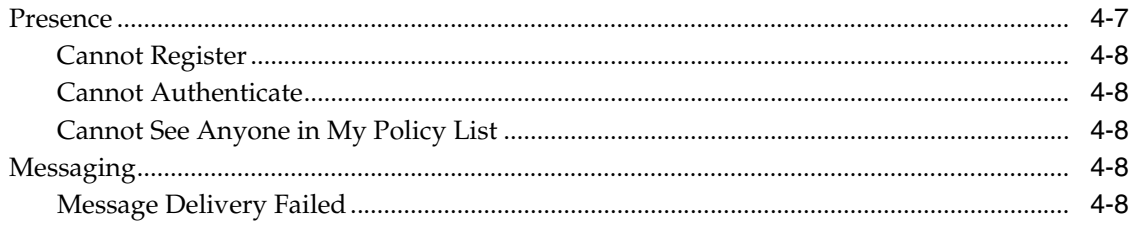

## 5 Configuring Oracle Communicator

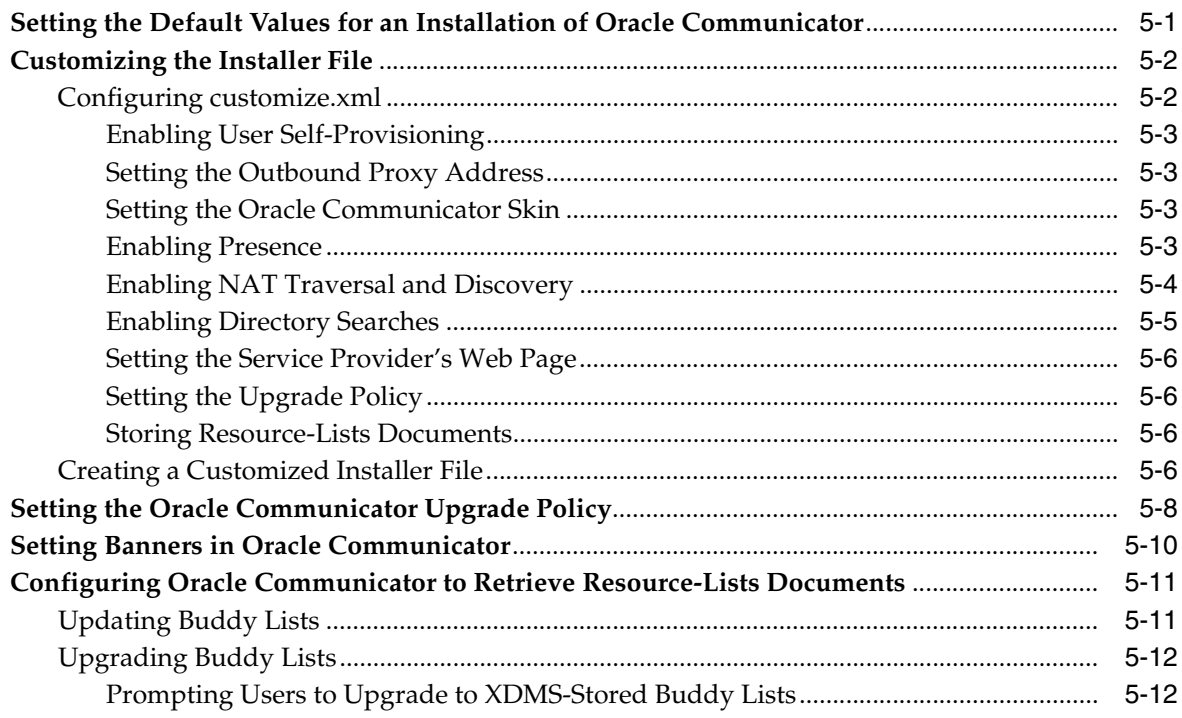

## A The Oracle Communicator Configuration File

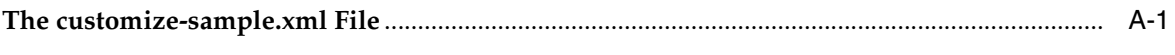

## Index

## **Preface**

<span id="page-6-0"></span>This preface contains the following topics:

- **[Audience](#page-6-1)**
- [Documentation Accessibility](#page-6-2)
- **[Related Documents](#page-7-0)**
- **[Conventions](#page-7-1)**

## <span id="page-6-1"></span>**Audience**

This guide is intended for users of Oracle Communicator.

## <span id="page-6-2"></span>**Documentation Accessibility**

Our goal is to make Oracle products, services, and supporting documentation accessible to all users, including users that are disabled. To that end, our documentation includes features that make information available to users of assistive technology. This documentation is available in HTML format, and contains markup to facilitate access by the disabled community. Accessibility standards will continue to evolve over time, and Oracle is actively engaged with other market-leading technology vendors to address technical obstacles so that our documentation can be accessible to all of our customers. For more information, visit the Oracle Accessibility Program Web site at http://www.oracle.com/accessibility/.

#### **Accessibility of Code Examples in Documentation**

Screen readers may not always correctly read the code examples in this document. The conventions for writing code require that closing braces should appear on an otherwise empty line; however, some screen readers may not always read a line of text that consists solely of a bracket or brace.

#### **Accessibility of Links to External Web Sites in Documentation**

This documentation may contain links to Web sites of other companies or organizations that Oracle does not own or control. Oracle neither evaluates nor makes any representations regarding the accessibility of these Web sites.

#### **TTY Access to Oracle Support Services**

To reach Oracle Support Services, use a telecommunications relay service (TRS) to call Oracle Support at 1.800.223.1711.

## <span id="page-7-0"></span>**Related Documents**

For more information, see the following documents:

- *Oracle WebLogic Communication Services Administrator's Guide*
- *Oracle WebLogic Communication Services Developer's Guide*
- *Oracle Fusion Middleware 11g Release Notes*

## <span id="page-7-1"></span>**Conventions**

The following text conventions are used in this document:

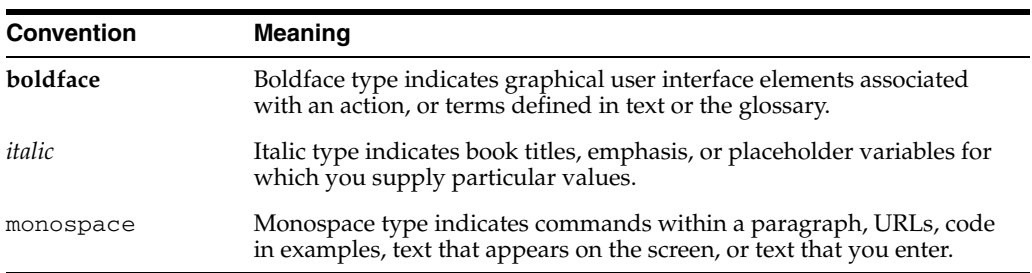

# <span id="page-8-0"></span>**1 Overview**

This chapter describes Oracle Communicator, its intended purpose, and how to use it. Additional information may be provided by your administrator.

## <span id="page-8-1"></span>**Introducing Oracle Communicator**

Oracle Communicator enables you to keep in touch with the important people in your life. You can see your Contacts' presence (that is, their availability), and communicate with them by sending instant messages and sharing files.

**Note:** A Banner Notification may appear when you start Oracle Communicator. It is a way for your system administrator to contact you about Oracle Communicator, or about any other organizational information. Banners may be persistent (that is, they remain on your screen), or you may be able to dismiss them by clicking on a **Close** button (as set by your administrator).

## <span id="page-8-2"></span>**Getting More Help**

The Help pages in the product describe all Oracle Communicator functionality, in-context; you may or may not have all functionality enabled depending on the version provided by your service provider.

This guide is meant to give you an overview of the functionality of Oracle Communicator. Its screens illustrate functionality, but your screens' appearance depends on the theme selected. The appearance of your screens will vary, depending on your theme. In this guide, and in Help pages, you will see screen examples using the *Slate* theme. Some functionality is accessed differently depending on the selected theme. Your service provider will make one or more themes available to you, and you may select them using the Preferences dialog.

## <span id="page-10-0"></span>**Setting Up Oracle Communicator**

This chapter describes installation and set-up of Oracle Communicator. Topics include:

- **[Install Oracle Communicator](#page-10-1)**
- **[Get Started](#page-10-2)**
- **[Settings](#page-14-1)**

## <span id="page-10-1"></span>**Install Oracle Communicator**

In order to install Oracle Communicator, you must run the installation program. Your service provider will point you to the installation program.

Start the installation program, and follow the on-screen instructions.

## <span id="page-10-5"></span><span id="page-10-2"></span>**Get Started**

After you install and start the application, [Create a New Account](#page-10-3) and register; you may need to provide a username and a password for authentication.

#### <span id="page-10-3"></span>**Create a New Account**

<span id="page-10-7"></span>Before you can start using Oracle Communicator, you must create an account. The account will contain information about you and your contact information. You may create multiple accounts (in the same way as you can have several email accounts).

When you start Oracle Communicator for the first time, you do not have any accounts. The *Create Account Wizard* dialog is launched automatically.

#### <span id="page-10-8"></span><span id="page-10-6"></span><span id="page-10-4"></span>**Create Account Wizard**

On the first page of the Create Account Wizard dialog, enter a name for your account. Enter an account name that you can remember, such as your name or *Work* or similar, and click **Next**.

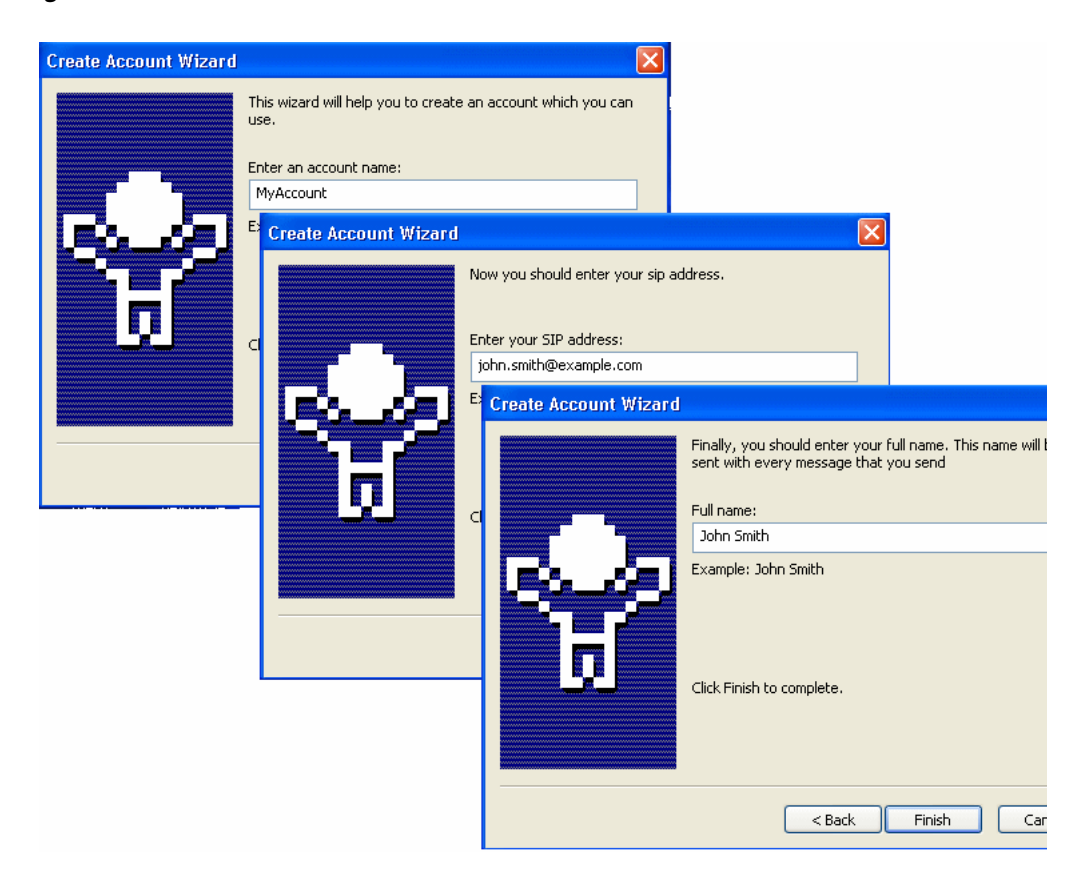

*Figure 2–1 Create Account Wizard*

The second page of the wizard requires you to enter a SIP address. Enter you SIP address and click **Next**.

Your SIP address usually looks very similar to an e-mail address. It is possible that your SIP address is in fact the same as your e-mail address. Contact your service provider or network administrator if you don't know your SIP address.

On the third and last page of the Create Account Wizard dialog, in the *Full name* text box, enter the name you want others to see when you communicate with them. This name will be included in the communication dialog when you send messages. Click the **Finish** button.

#### <span id="page-11-0"></span>**Select an Account**

When you start Oracle Communicator, you will see the *Select Account* dialog.

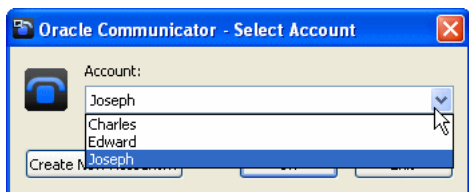

*Figure 2–2 Select Account dialog*

#### <span id="page-12-3"></span><span id="page-12-0"></span>**Select Account Dialog**

Select the account you want to use in the Account drop-down list box and click **OK**. The selected account will be used. If you click **Cancel**, the application will close.

If you want the application to automatically select this Account, select the checkbox *Automatically sign in with this account*. You will not see this dialog the next time you start the application since the account will be selected automatically. If you have signed in with an account automatically, but would like to use another account, you can sign out from the current account.

You can also create a new account by clicking the **Create New Account** button. If there is no account available, which is the case the first time the application runs, you must create an account before you see the *Select Account* dialog. The *Create Account* wizard is displayed automatically when starting the application the first time.

#### <span id="page-12-1"></span>**Authenticate**

<span id="page-12-4"></span>Authentication secures your information when using Oracle Communicator. You authenticate by providing your username and your password. Your username is usually your SIP address but might also be another name (provided by your service provider).

#### <span id="page-12-2"></span>**Authentication Dialog**

If you enter an incorrect combination of username and password, authentication fails and you cannot access Oracle Communicator. You will then be asked again to authenticate.

#### *Figure 2–3 Authentication dialog*

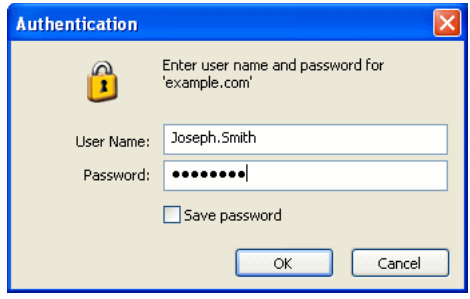

By clicking **Cancel** in the *Authentication* dialog, you give up the authentication attempt and the action you tried to perform will fail.

By checking the *Save password* checkbox in the Authentication dialog, you can save your username and password. Then you don't need to authenticate yourself again when you open Oracle Communicator. The username and password are saved locally on your computer.

**Note:** If you save your password, anyone using the same computer can log in as you. For security purposes, you should not save your password on a shared computer

If you save your password, you can *unsave* it in the future from the *Preferences* dialog.

### <span id="page-13-0"></span>**Register to a Server**

Registering to a server means starting Oracle Communicator and logging in. When registered to a server, you become available for communication and can see the presence of your *Contacts*. Your own presence will be updated to show that you are now available on the SIP service on which you registered (such as a PC).

You authenticate yourself when logging on; this protects your SIP address from unauthorized use.

#### <span id="page-13-1"></span>**Menus**

Most commands and actions can be reached through the menu bar; note that the buttons look different depending on the theme you have chosen.

#### *Figure 2–4 Main menu bar*

 $\bullet \bullet \texttt{B} \texttt{A} \texttt{B} \texttt{A}$ Ready att

- *Settings* menu contains Preferences among some other menu items
- *History* enables you to control the History settings
- *Create New Group* menu is used to create new groups
- *Contacts Menus* include icons that enable you to *Add*, *Search*, and *Hide* Contacts

#### <span id="page-13-2"></span>**New Application Versions**

<span id="page-13-3"></span>When your service provider makes a new application version available, you may automatically be notified when you start Oracle Communicator. The message will appear in a message dialog telling you where you can find the new version. Click on the button in the message dialog to go to the web page where you can download the new version. Follow the instructions given there to download and install the new version. The update can be required or recommended.

*Required* upgrades prevent you from running Oracle Communicator until you upgrade. It is important that you update because new versions include fixes of earlier errors, and can contain new functionality.

*Figure 2–5 New Version dialog*

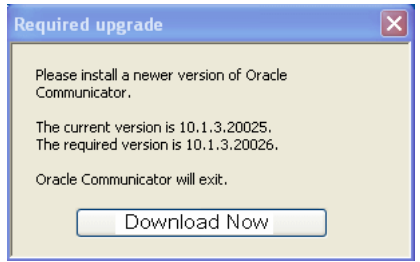

If a version is *Recommended*, you have a choice to install or defer the upgrade. When you see a new version message, you can take one of the following actions:

- Click the **More Information** button to be taken to an upgrade page that gives you information and instructions.
- Click **Close** to ignore the upgrade alert until the next time you start Oracle Communicator.

■ Click the **Don't remind me of this upgrade again** checkbox to discontinue being reminded of this particular upgrade. When another upgrade is available, you will be notified.

#### <span id="page-14-0"></span>**Terminology**

Here are some common terms used in Oracle Communicator:

- <span id="page-14-2"></span>■ *Administrator*—An administrator is a person who sets up your Oracle Communicator environment for you. The Administrator provides the functionality you can use (such as network connectivity and calling features). The Administrator also provides the information you need to log on to and use Oracle Communicator, and answers your questions.
- <span id="page-14-4"></span>Contact—A Contact is someone you add to your Contact List. By adding them, you subscribe to their presence information.
- <span id="page-14-3"></span>Contact List—Your personal list of Contacts.
- <span id="page-14-6"></span><span id="page-14-5"></span>*Group*—A group of Contacts in the Contact List.
- Instant Message-A text message that you can send to a Contact, or receive from a Contact.
- <span id="page-14-7"></span>*Presence Information*—The presence status (presence icons) and presence message.
- Presence Message—Your optional presence message can be used to further describe your availability.
- <span id="page-14-8"></span>*Presence Server*—The place to which you register; provided by your service provider.
- <span id="page-14-9"></span>*Presence Status—Your presence status (presence icons)* indicates your availability to others.
- *Register—In order to use the functionality in Oracle Communicator, you must first* register (create an account and password).
- <span id="page-14-10"></span>■ *Service Provider*—A Service Provider is a person, department, or outside company that provides the underlying connectivity that you use when using Oracle Communicator.
- <span id="page-14-12"></span>SIP *Address*—An address that works for many different kinds of communication. The address is SIP service-independent and looks like an e-mail address (for example: *your.name@example.com*).
- <span id="page-14-13"></span>*User ID or User Identity*—The User ID is unique and identifies your account to your service provider. The User ID, together with your Password, will be used for authentication when you register or try to access a service. For convenience you can choose to save the User ID and Password in your client, but this lessens security.

## <span id="page-14-1"></span>**Settings**

<span id="page-14-11"></span>You decide how your Oracle Communicator looks and behaves. These attributes are controlled through *Settings*, which you control.

#### <span id="page-15-2"></span><span id="page-15-0"></span>**Preferences**

In the *Preferences* dialog in the *Settings* menu, you can change your settings for how Oracle Communicator should look and behave on your PC. You can set the following preferences:

- **[Account Preferences](#page-15-1)**
- **[Presence Preferences](#page-16-0)**
- **[Appearance Preferences](#page-17-0)**
- **[Security Preferences](#page-19-0)**
- **[Network Preferences](#page-19-1)**
- **[Advanced Preferences](#page-20-0)**

After making your changes click **Apply** or **OK**. Click **Cancel** if you want to close the Preferences dialog without applying your changes.

#### <span id="page-15-3"></span><span id="page-15-1"></span>**Account Preferences**

To change you account preferences click **Preferences** in the *Settings* menu and then click the **Account** tab.

*Figure 2–6 Account preferences*

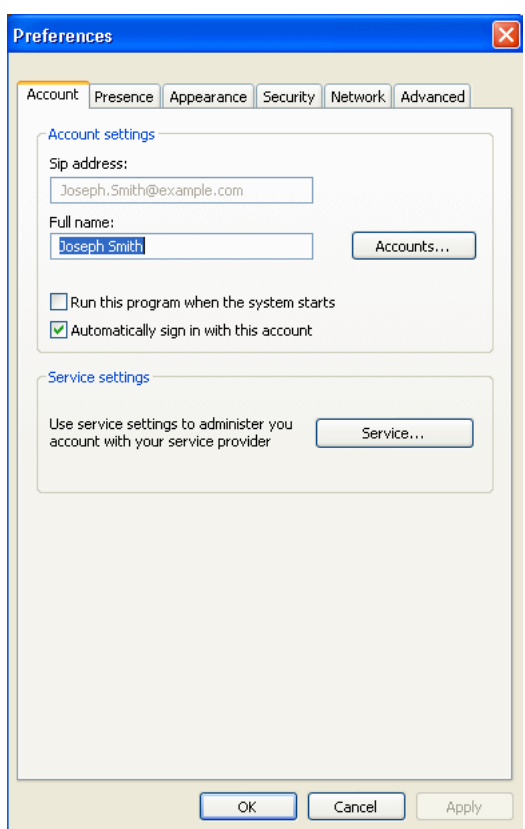

On the first page you can change your account and service settings.

After making your changes click **Apply** or **OK**. Click **Cancel** if you want to close the Preferences dialog without applying your changes.

**SIP Address** The **SIP Address** text box shows what SIP address is used in this account. If you want to use another SIP address you must create a new account.

**Full Name** In the **Full name** text box you can change the name that is included in all messages you send and calls you make. The recipient will see this name or the Display name if she or he has set one for you.

**Accounts** Click the **Accounts...** button to see the list of accounts you have created. You can delete accounts by selecting the desired account, and clicking the **Delete** button. Click the **Close** button when you are finished.

**Deleting Accounts** To delete an account, click on the account name to select it, then click the **Delete** button.

**Automatic Start** Check the **Run this program when the system starts** checkbox if you want Oracle Communicator to start automatically when you start your PC.

**Automatically Signing In** Check the **Automatically sign in with this account** checkbox if you want the application to automatically use this user ID when Oracle Communicator starts. Automatically signing in with this account is the default setting.

**Service Settings (Optional)** The **Service** button is a link to your service provider's web pages where you can change your service settings. This button may or may not appear, depending on what your service provider has set up for you. What service settings you can change depend on the services provided to you. Contact your service provider for more information.

#### <span id="page-16-1"></span><span id="page-16-0"></span>**Presence Preferences**

To change you presence preferences click **Preferences** in the *Settings* menu and then click the **Presence** tab.

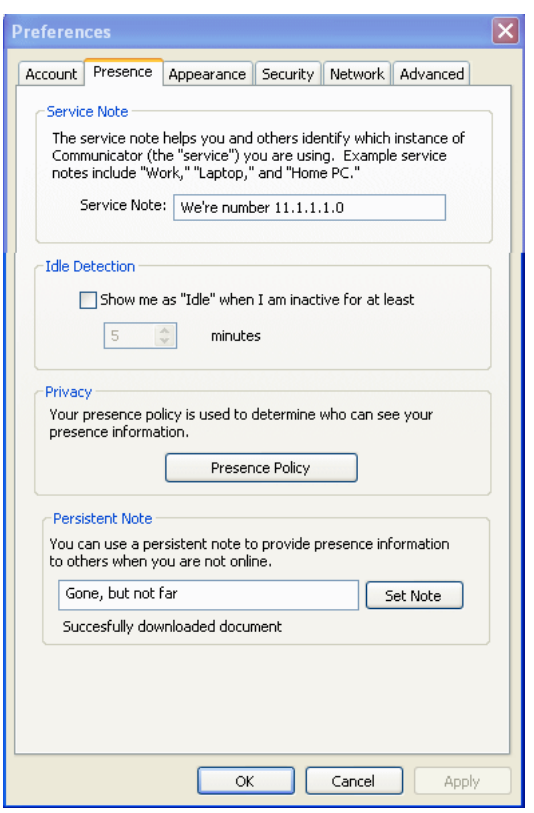

*Figure 2–7 Presence preferences*

After making your changes click **Apply** or **OK**. Click **Cancel** if you want to close the Preferences dialog without applying your changes.

**Service Note** The optional text that is written in the *Service Note* box specifies what you want to call this client, for example *PC at home*, *PC at work*, *laptop*, and so on. This text is shown in others' Contact Lists.

**Idle Detection** By enabling this feature (checking the checkbox), it is possible to automatically change your presence status to *Idle* when there is no activity on your PC for the specified time (in minutes). This tells your Contacts that you were available on this machine, but have not been active on it for the specified amount of time.

**Privacy** Under the *Privacy* heading, you can click the **Presence Policy** button to change who is allowed to see your presence information. The *Presence Policies* dialog will appear.

**Persistent Note** Under the *Persistent Note* heading, you can enter a message that will be visible to all of your Contacts when you are offline. To enter a Persistent Note, type in some text, then click **Set Note**.

#### <span id="page-17-1"></span><span id="page-17-0"></span>**Appearance Preferences**

To change the appearance preferences click **Preferences** in the *Settings* menu and then click the **Appearance** tab.

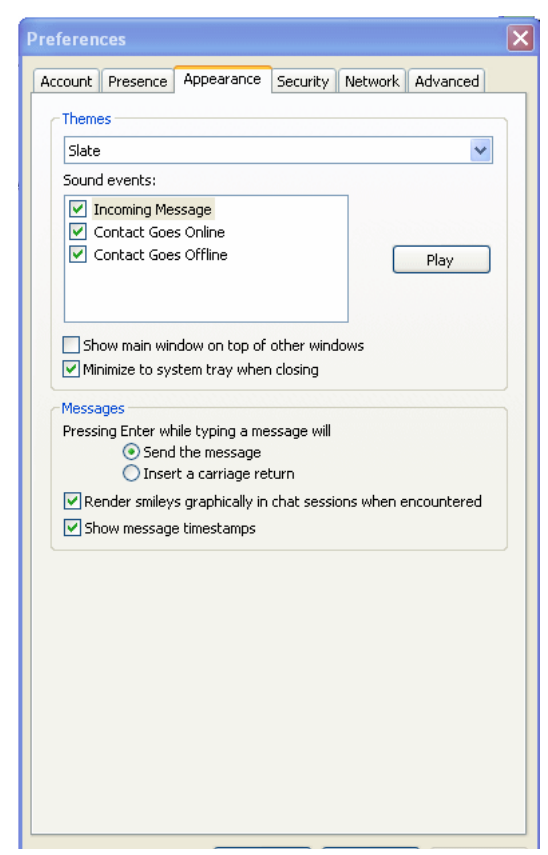

*Figure 2–8 Appearance preferences*

After making your changes click **Apply** or **OK**. Click **Cancel** if you want to close the Preferences dialog without applying your changes.

**Themes** The theme determines how Oracle Communicator's main dialog and communication dialog will look and sound. You can change your theme to any theme included in the *Themes* drop-down menu.

**Show main window on top of all other windows** This setting will cause Oracle Communicator's Main window to always stay on top of all other windows on you desktop when it is not minimized.

**Minimize to system tray when closing** This setting will cause Oracle Communicator's Main window to minimize to the system tray instead of shutting down when you click the **Close** button at the right top of the window. To shut down the application when this setting in activated you must right-click the application icon in the system tray and select **Exit**.

**Messages** Choose what should happen when the **Enter** key is pressed when writing a message. Either send the message or insert a new line in the message.

In the *Render smileys graphically* checkbox you can choose to render smileys graphically or just as text :-) in the Message area in the Communication dialog.

In the *Show message timestamps* checkbox you can choose to show message timestamps when a message is sent.

#### <span id="page-19-3"></span><span id="page-19-0"></span>**Security Preferences**

To change the security preferences click **Preferences** in the *Settings* menu and then click the **Security** tab.

*Figure 2–9 Security Preferences*

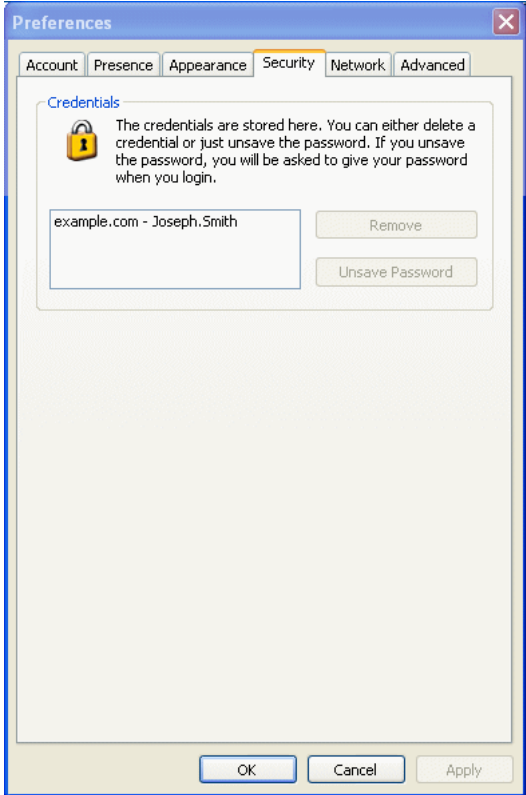

After making your changes click **Apply** or **OK**. Click **Cancel** if you want to close the Preferences dialog without applying your changes.

**Credentials** When you are required to authenticate yourself, you can choose to save your password (Saving your password is the default setting.). What you actually save are your *credentials*; a username and a password. Saving credentials decreases security. You can *unsave* a password or remove the whole credential if you like. To do so, click on one of the credentials in the list and click **Unsave Password** if you do not want the password to be saved for this credential; click **Remove** to remove the credential altogether.

**Note:** Changes you make to your password or credentials will take effect the next time you log in.

#### <span id="page-19-2"></span><span id="page-19-1"></span>**Network Preferences**

**Important:** Your system administrator may have provided you with a customized installer that will prepopulate the network settings. If that is the case, you do not need to modify the settings on this tab.

To change the network preferences click **Preferences** in the *Settings* menu and then click the **Network** tab.

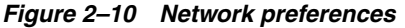

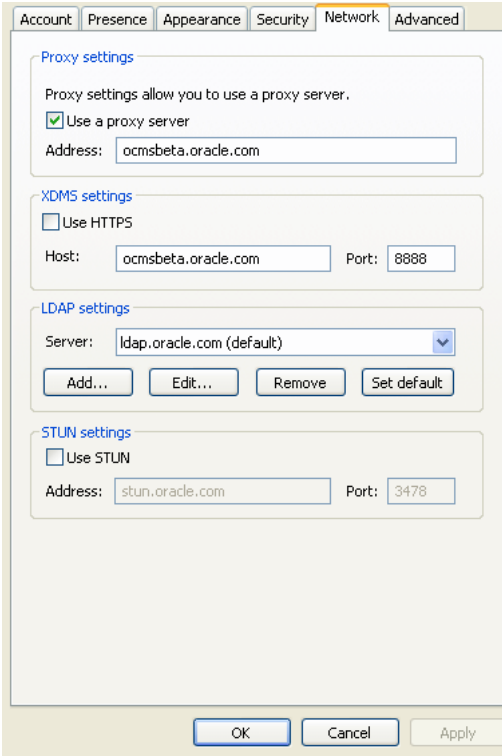

After making your changes click **Apply** or **OK**. Click **Cancel** if you want to close the Preferences dialog without applying your changes.

**Proxy Settings** Check the **Use a proxy server** checkbox and fill in the *Address:* field if you want to use a proxy server. Proxy servers are used in many organizations, depending on the way the system is set up. Your service provider will provide proxy server information, if needed.

**XDMS Settings** Check or uncheck the **Use HTTPS checkbox**, depending on server configuration.

**LDAP Settings** Your organization may use LDAP services for looking up people and groups. If so, set your LDAP server here. Your service provider will provide the information you must use here. Buttons in the LDAP settings field include: **Add...**, **Edit...**, **Remove**, and **Set default**. These buttons, and the fields they contain, should only be used if you are sure of the information, or if you are instructed to use them by your service provider.

Check the **Use STUN** checkbox, fill in the *Host:* and *Port:* fields if you want to use STUN. Your service provider will give you this information if needed.

#### <span id="page-20-1"></span><span id="page-20-0"></span>**Advanced Preferences**

To change the advanced preferences, click **Preferences** in the *Settings* menu and then click the **Advanced** tab.

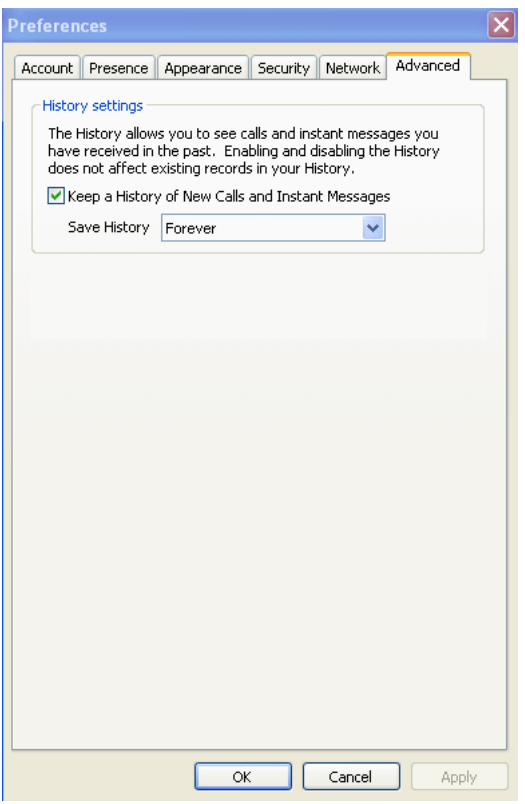

*Figure 2–11 Advanced preferences*

**History Settings** The *History* contains a record of communications you've had. You can also use it to contact someone with whom you've communicated in the past.

You can control whether or not these records are kept (and, if they are kept, the length of time for which they are kept) in the **Advanced Preferences** tab. On that tab, *Keep a History of New Calls and Instant Messages* is selected by default. If this box is checked, a record of communications will be saved in your History. You can also set the time period for which you want to retain these records (*Forever, Until I sign out, For 14 Days, For 30 Days*).

**Save History Option** If you choose not to keep your records forever, old records are only deleted when you sign out of your account.

You may delete individual records from the History (or the entire History) by using the *History* dialog.

#### <span id="page-21-0"></span>**Themes**

<span id="page-21-1"></span>The *theme* determines how Oracle Communicator's Main window and Communication dialog will appear. To change the themes, from the *Settings* menu, click **Preferences**, and then click the **Appearance** tab.

*Figure 2–12 Themes*

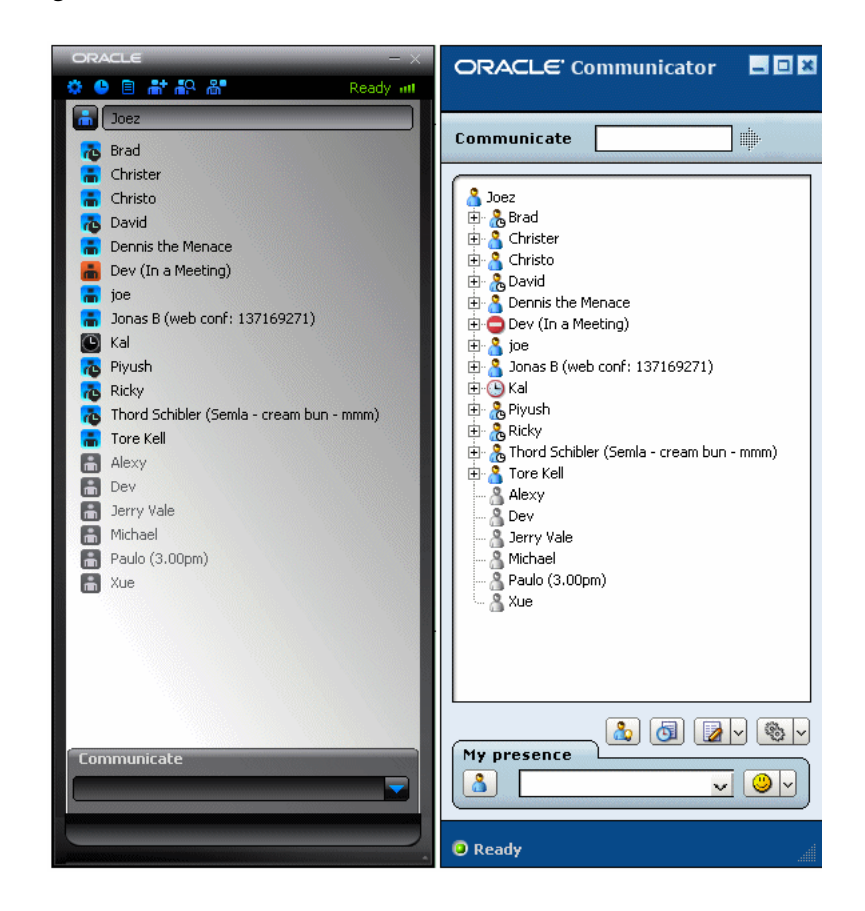

Select a theme; your changes will be saved and the same theme will be used the next time you start Oracle Communicator. Available themes depend on your service provider.

## <span id="page-24-0"></span>**Who's Your Buddy?**

This chapter describes how you can get the most out of using Presence. You set your Presence to let the world know something about you, such as your location, availability, or any other information, and you view your Contacts' Presence to learn the same types of information about them. Topics include:

- **[Presence](#page-24-1)**
- [New Subscribers](#page-26-2)
- **[Contacts](#page-28-0)**

## <span id="page-24-1"></span>**Presence**

<span id="page-24-5"></span>*Presence* means being able to see your Contacts' availability, and to display your availability.

<span id="page-24-4"></span>A *Contact* is any person about whose presence you are interested. One person can simultaneously be available on multiple SIP services. For example, you can be logged on with the same account both with Oracle Communicator on your home PC and on your personal laptop at the same time.

The main presence indicator is a presence icon (their appearances vary according to theme):

- *Available* on at least one SIP service
- Busy, and does not want to be disturbed
- *Away*

You can toggle among these presence indicators by clicking on the **Presence** icon.

#### <span id="page-24-3"></span><span id="page-24-2"></span>**Set Presence**

<span id="page-24-6"></span>In addition to the graphical presence indicators, you can type in a *Presence Note*, which is shown next to your name in the Contact List. This can be used to convey more information that you want to share. To add information to your Presence Note, click in the Presence field and type in your note. Then press Enter, or just click outside the text field. Your new Presence note appears.

*Figure 3–1 Presence Note*

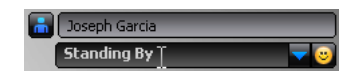

You can also add Smileys to your Presence Note. To do so, click on the smiley face next to the Presence Note field, and select your favorite Smiley.

#### *Figure 3–2 Adding a Smiley to your Presence*

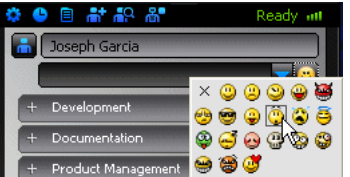

Toggling between presence statuses (icons) does not change the presence text; these two pieces of information are independent.

#### <span id="page-25-2"></span><span id="page-25-0"></span>**Save Presence**

You can store a presence status/presence text combination for later use. To do this, click the down-pointing arrow on the drop-down in the *My presence* text area and select **Save current presence**. You can recall the saved state(s) by selecting one from the drop-down area.

<span id="page-25-3"></span>The drop-down area also stores each of the three presence statuses (*available*, *busy* and *away*) along with *empty* text (into which you can enter your own text). Selecting one of these (indicated by the angle brackets in the drop-down selection list) will set your presence status to the indicated status and will clear your presence text.

*Figure 3–3 Choosing Presence Statuses*

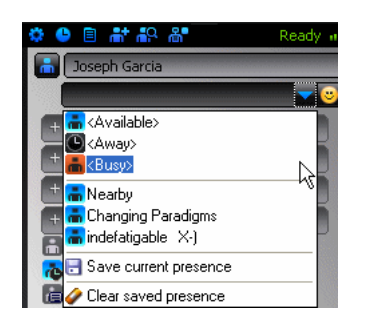

A user cannot set his/her presence status to *unavailable*; rather, this is the presence status others see when you are offline. You can set a persistent note (in **Preferences > Presence**) that will also be displayed to users when you are offline.

A user who is otherwise available may also become idle if away from his/her computer for a customizable period of time. You can set whether to go idle and how long the computer is idle before going into that state (in **Preferences > Presence**).

All available SIP services are shown under each Contact's presence icon. If a person is logged in to at least one SIP service, there will be a small plus (*+)* icon in front of their presence icon. If you click on the plus (*+)* icon, you will be shown the list of SIP services on which the Contact is logged.

#### <span id="page-25-1"></span>**Change Presence Menu in the System Tray**

To remove your saved presence sets choose **Clear saved presence** in the *Save Presence Status* drop-down menu. Note that this will remove all your saved presence sets.

#### <span id="page-26-0"></span>**Presence Policy**

You can decide who is allowed to see your presence information and who is not. People who are interested in your presence status are called *presence watchers* or just *watchers*. Whenever someone subscribes to your presence, he or she becomes a watcher. Just subscribing is not enough, though; in order to actually get your presence information, a watcher must be approved by you.

People who are accepted watchers are allowed to see your current presence, and will receive updates when it changes. People who are not accepted will not be allowed to see your presence or get any updates.

The first time you can decide if someone is allowed to see your presence is when they have added you to their *Contact List*. You will then see the *New Subscribers* dialog. However, you can change your mind at any time and change who is allowed to see your presence. To see and change the presence policy list, click **Preferences** under the *Settings* menu and then click the **Security** tab. Click the **Presence Policy** button and the Presence Policy dialog appears.

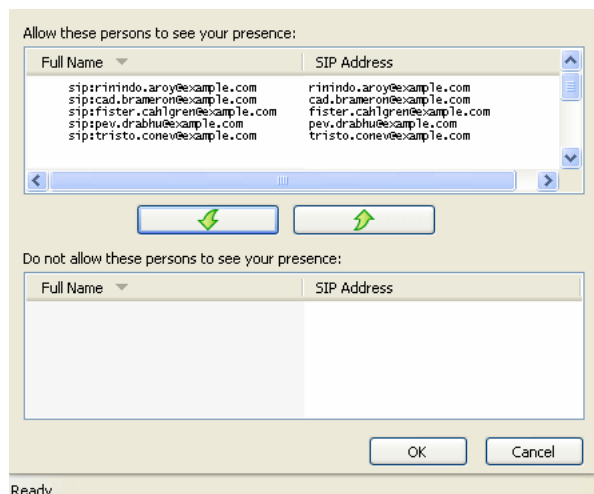

*Figure 3–4 Presence Policy*

#### <span id="page-26-1"></span>**Presence Policy Dialog**

The Contacts in the upper area are accepted as watchers, the people listed in the lower area are not, and may not even ask you to allow them to see your presence again. You can move people between the different states by selecting them and clicking the arrow buttons. When you click **OK** your presence policy will be saved.

### <span id="page-26-2"></span>**New Subscribers**

<span id="page-26-4"></span><span id="page-26-3"></span>You will receive a notification if someone adds you to their *Contact List*. You must then decide whether or not to grant permission to see your presence information. The *New Subscriber* dialog appears.

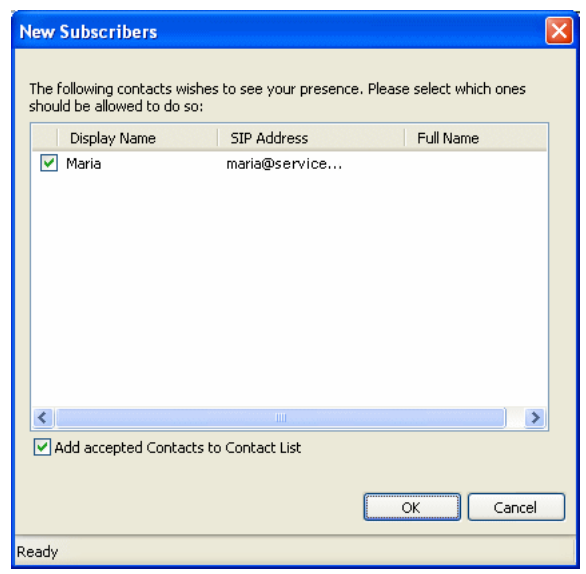

*Figure 3–5 New Subscribers dialog*

#### <span id="page-27-0"></span>**New Subscriber Dialog**

The New Subscriber dialog will also be displayed when you start the application if one or more Contacts have added you to their Contact List while you have been disconnected.

If you do not want a Contact to see your presence, uncheck the checkbox to the left of the name of this Contact. This Contact will not be notified that you rejected the request, but will only see you as a grey ghost figure, a Contact with no information, in his or her Contact List. All checked Contacts will see your presence. You can change who can or cannot see your presence using presence policy settings.

At the bottom of the dialog there is an **Add Accepted Contact to Contact List** checkbox. If this checkbox is checked, the Contacts will be added to your Contact List. If you do not want to add these Contacts, just uncheck the **Add Accepted Contact to Contact List** checkbox. Click **OK** to apply your choices.

If you add a new Contact to your Contact List and the Contact is not already in you Contact List, the *Contact Properties* dialog with information about the Contact will appear.

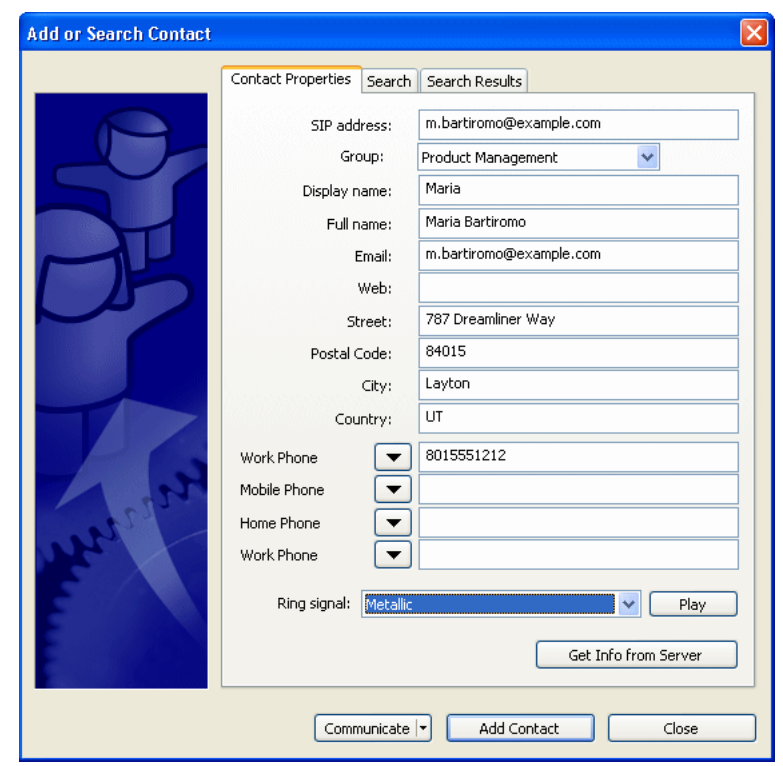

*Figure 3–6 Contact Properties dialog*

## <span id="page-28-0"></span>**Contacts**

Contacts are people using Oracle Communicator. You can share information about yourself with them, and communicate with them.

#### <span id="page-28-1"></span>**Manage Contacts**

Not all Contacts are equal. There are some that you may want to allow to view your *Presence*, and there are others whom you do not. The choice is yours; you control access.

#### <span id="page-28-2"></span>**About the Contact List**

<span id="page-28-4"></span>The *Contact List* (also called the *Buddy List*) shows all of your Contacts, Contact Groups, and their presence statuses. Names displayed in the Contact List can be changed in the properties for each Contact. When one of your contacts come online or goes offline, their name is highlighted for a few seconds.

#### <span id="page-28-3"></span>**Main Screen**

Depending on the theme you are displaying, your Contact List will look different, and behave slightly differently.

For example, in the *Slate* theme, clicking on a Contact's name will display:

- a drop-down with buttons for actions such as Instant Messaging (depending on the capabilities of that Contact)
- a menu button that enables you to message this contact. Additionally, you can delete the Contact, rename it, or open the Properties dialog for this Contact.

In the *Communicator* theme, clicking on a Contact's name displays the SIP Services that Contact is using. When you right-click on the Contact's name, a drop-down list is displayed from which you can message this contact. Additionally, you can delete the Contact, rename it, or open the Properties dialog for this Contact.

Your administrator may have configured the Contact List's information to be stored on a server. If that is the case, the same Contact List will be downloaded even if you install Oracle Communicator on different machines. If it has not been configured in that way, the you must create a new Contact List wherever you install Oracle Communicator.

### <span id="page-29-1"></span><span id="page-29-0"></span>**Create Contacts**

<span id="page-29-2"></span>To create a new Contact in your Contact List:

**1.** Select **Add Contact...** in the *Edit Contact List* menu or in the Context menu that appears when you right-click in an empty area of the Contact List. The *Add or Search Contact* dialog appears. You can either manually enter the data for the Contact, or search for a Contact on your network.

*Figure 3–7 Adding a Contact*

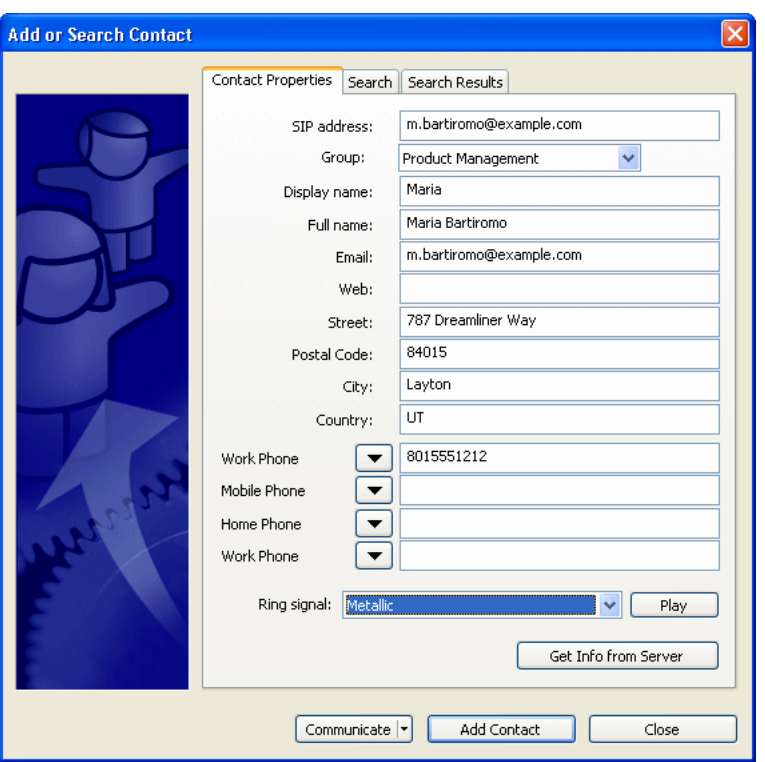

**Note:** When using the *Oracle Communicator* theme, you can add a new Contact to an existing group at the time you create the Contact. Select the Group to which you want to add the new Contact from the drop-down list.

**2.** Enter a *SIP address*, a *Display name* or a *Full Name* for the Contact. If you enter a SIP address you can click the **Get Info from Server** button to get more Contact

Information from the server (this feature only works if your administrator has set it up for you). Otherwise, enter Contact Information manually in the text boxes.

**Note:** All data you have entered manually will be overwritten with the information returned from the server when using the **Get Info from Server** function.

If you enter a Display name for a Contact, that is what will be displayed in the Contact List and in the messages and calls received from this Contact. If no display name is given, the Full name is displayed instead. If neither Display name nor Full name is given, the SIP address is displayed. You must enter a SIP address to be able to see presence and send instant messages to this Contact. If you wish, you can enter a postal address and telephone numbers that are associated with the contact. To enter a telephone number, select one of either Work Phone, Home Phone or Mobile Phone and enter the number in the adjacent field.

**3.** Click the **Add Contact** button and the new Contact will appear in your Contact List and the Add or Search Contact dialog will close.

<span id="page-30-5"></span>**Note:** When you have added a Contact with a SIP address, this Contact will receive a message requesting permission to subscribe to his or her presence. The Contact may approve/reject in the New Subscriber dialog.

You can also add the Contact you are communicating with from the **File** menu in the Communication dialog.

#### <span id="page-30-1"></span><span id="page-30-0"></span>**SIP Services**

In the *Communicator* theme, if a Contact is online, you can expand the branch they are on by pressing the plus sign (+) next to their name to see the SIP service or services they are on.

#### <span id="page-30-4"></span>**Devices**

<span id="page-30-6"></span>If a Contact is online on any SIP service, a SIP service presence symbol will appear under her or his name for each SIP service they are running. Presence status is shown next to each SIP service.

In the *Slate* theme, a blue symbol that toggles between a plus sign (+) and a minus sign (-) to the left of the expanded Contact enables you to display or hide SIP information for that Contact.

Note that this might be a SIP service with no presence. In that case, the Contact's presence will be offline but showing the registered SIP service with this symbol.

This will only be the case for a PC SIP service. If the Contact logs off a particular SIP service, the SIP service presence symbol under that Contact is removed.

#### <span id="page-30-2"></span>**Edit Contacts**

<span id="page-30-3"></span>To change the information about a Contact in your Contact List:

**1.** Right-click the Contact you want to edit and select **Properties…** from the Context menu.

*Figure 3–8 Edit Properties*

| K | Send Message |
|---|--------------|
| P | Send File    |
| R | Delete       |
|   | Rename       |
| х | Properties   |

**2.** The *Contact Properties* dialog appears in which you can change the information for the selected Contact. Enter the data in the text boxes. If the Contact has a SIP address, you can click the **Get Info from Server** button to get more contact information from the server.

**Note:** All data you have entered manually will be overwritten with the information returned from the server when using the **Get Info from Server** button.

**3.** Click **OK** when you are done editing the Contact Properties.

#### <span id="page-31-1"></span><span id="page-31-0"></span>**Search for Contacts**

<span id="page-31-2"></span>You can search for Contacts instead of creating them manually. Then you can add them to your Contact List, or communicate with them.

In the following example, a user is searching for Contacts in their organization's LDAP server. In order for such a search to work at your organization, an Administrator must have set up the LDAP server beforehand.

- **1.** Select **Search** from the *Add Contact* menu. The *Add or Search Contact* dialog appears, showing the page for searching for Contacts.
- **2.** Select the criteria you want to search by in the *Search for Contacts by* drop-down menu. Then enter your search text in the *Containing text* text box. If you check the **Exact match only** checkbox, the search will only return contacts with information matching the exact text you have specified. Otherwise, the search will return any Contact with information containing the text you have specified. Finally, select on which server you want to search in the *Use Server* drop-down menu.
- **3.** Click the **Search** button to display the search results, which will be displayed on the next page of the dialog. If you hover over the returned *Contacts* you can see more information about them. You can sort the results by clicking on the column headings.
- **4.** Select the Contacts you want to add to your Contact List. To select several Contacts at the same time, use the *Shift* or the *Ctrl* key at the same time as you select them.
	- To add the Contacts without viewing or editing the Contact information, click **Add Contacts**. The Contacts are added immediately.
	- To view or edit the information of a selected Contact before you add it, select the Contact and then click the **View Properties** button. The Contact's

information is shown. Edit the information by entering or modifying data in the text boxes. When you are done editing, click the **Add Contact** button. The Contact is added to the Contact List.

**Note:** When you have added a Contact with a SIP address, this Contact will receive a message saying that you want to subscribe to their presence. The Contact can then approve/reject your request the N*ew Subscriber* dialog.

**5.** Click **Close** to close the dialog.

**Note:** Contacts who are already in your Contact List are not added. From the Contact List you can edit your Contacts.

#### <span id="page-32-0"></span>**Delete Contacts**

<span id="page-32-4"></span>Select the Contact you want to delete. Then right-click and choose **Delete** from the Context menu. When you delete a Contact, Oracle Communicator prompts you if you are sure that you want to delete the Contact. A check box (checked by default) indicates that you want to block the deleted contact from watching your presence.

Deleting a contact does not remove that Contact from the watcher list; the Contact will still be able to see your presence (if you do not want them to see your presence, you must make a change in the presence policy dialog.).

By pressing the **Shift** or the **Ctrl** key when selecting Contacts, you can select several Contacts to delete simultaneously. You can also delete a *Group* that contains Contacts.

#### <span id="page-32-3"></span><span id="page-32-1"></span>**Create Groups**

<span id="page-32-5"></span>*Groups* are collections of Contacts. You may for instance want to keep certain contacts in a group (*Workmates*, for example) for ease of viewing. To create a Group:

- **1.** Depending on your theme, click an icon, or right-click in the Contact List area and select Create Group. A new Group is created in your Contact List.
- **2.** Edit the name of the group.
- **3.** To move Contacts to the Group, use drag-and-drop; click the Contact, drag it to the group and drop it. A plus (+) sign appears to the left of the group, click it to expand the group and show the included Contacts.

#### <span id="page-32-2"></span>**Edit Groups**

<span id="page-32-6"></span>You can change the name of a group and also move the Contacts out of a group or to another group. To move a Contact, simply drag and drop the Contact over the group title to which you want to move it.

To rename a Group:

- **1.** Right-click the group and select Rename.
- **2.** Enter the new name in the text area and press **Enter**, or click anywhere outside the text box.

## <span id="page-33-0"></span>**Delete Groups**

<span id="page-33-1"></span>To delete a group:

- **1.** Right-click the group you want to delete and select **Delete**. A warning appears asking if you want to delete.
- **2.** Click **OK** to proceed with the deletion. The group and the Contacts in the group are deleted from your Contact List.

To delete a group but keep one or more of the Contacts in the group, move the Contacts out of the group first. Then delete the group. You can also just delete the Contacts.

## <span id="page-34-0"></span>**Using Oracle Communicator**

This chapter describes the main usage areas of Oracle Communicator. Topics include:

- [Understanding the Communications Dialog](#page-37-3)
- **[Instant Message](#page-37-7)**
- **[File Transfer](#page-39-1)**
- **[Troubleshooting](#page-40-4)**

## <span id="page-34-1"></span>**Oracle Communicator Main**

The main window for Oracle Communicator shows you your contacts and provides the menus from which you can take most of your actions.

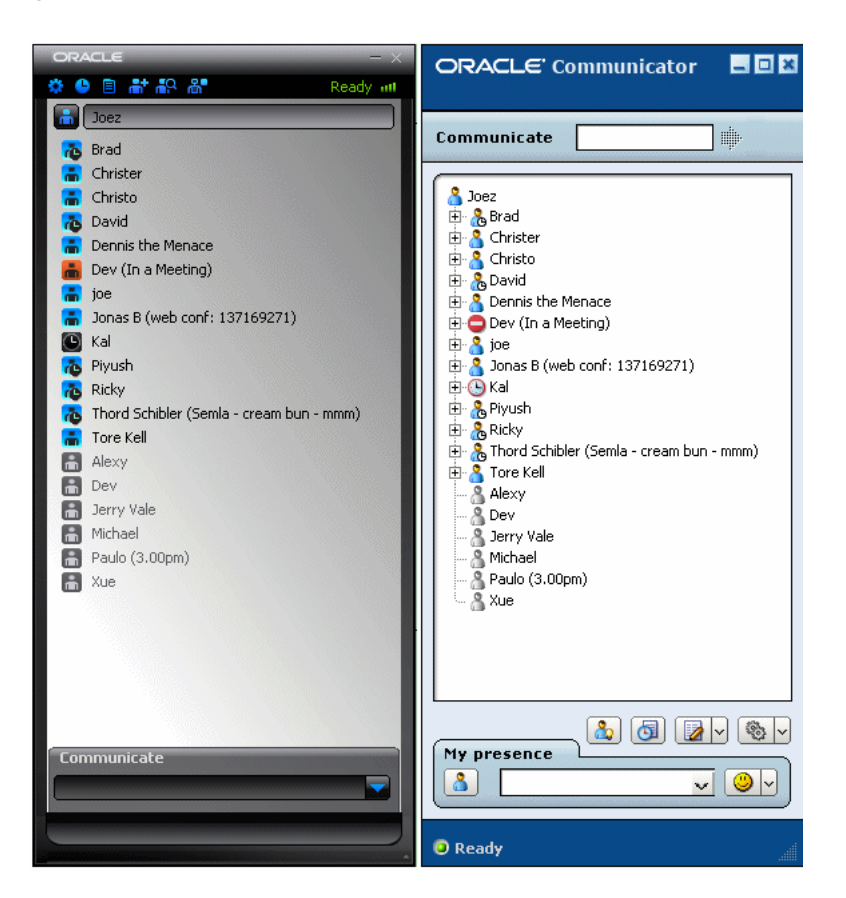

*Figure 4–1 Oracle Communicator Main window*

You can access your Contacts from here, and you can use the menu items:

- [Settings](#page-35-0)
- [History](#page-35-1)
- **[Create New Group](#page-37-0)**
- **[Contacts](#page-37-1)**

#### <span id="page-35-0"></span>**Settings**

<span id="page-35-3"></span>Use the Settings Menu to set up your Oracle communicator, and to customize it for your use. For more information on the Preferences, see [Get Started](#page-10-5).

You also use the Settings menu to access online Help, and to log off and/or exit Oracle Communicator.

#### <span id="page-35-1"></span>**History**

<span id="page-35-2"></span>Oracle Communicator saves *History* for messages.

*Figure 4–2 History*

| <b>History</b> |                   |               |          |                      |             | H                    |
|----------------|-------------------|---------------|----------|----------------------|-------------|----------------------|
|                |                   |               |          |                      |             | Clear Entire History |
|                | Name              | Address       | Duration | $Time \triangle$     | Summary     |                      |
| Œ              | Kal               | kalpak.k 2:56 |          | 2/24/2009 1:56:48 PM | 5 Messages  |                      |
| œ              | Kal               | kalpak.k 0:22 |          | 2/24/2009 12:11:44   | 3 Messages  |                      |
| ¢E             | Dennis the Menace | denny.y 0:16  |          | 2/19/2009 12:13:20   | 3 Messages  |                      |
| ¢E             | Brad              | brad.ca 2:32  |          | 2/16/2009 5:26:29 PM | 17 Messages |                      |
|                |                   |               |          |                      |             |                      |
|                |                   |               |          |                      |             |                      |
|                |                   |               |          |                      |             |                      |
|                |                   |               |          |                      |             |                      |
|                |                   |               |          |                      |             |                      |
|                |                   |               |          |                      |             |                      |
|                |                   |               |          |                      |             |                      |
|                |                   |               |          |                      |             |                      |
|                |                   |               |          |                      |             |                      |
|                |                   |               |          |                      |             |                      |
|                |                   |               |          |                      |             | Close                |

#### <span id="page-36-0"></span>**Open History**

To open History, select **History** from the *Communicate* menu or select **History** from the **File** menu in the Communication dialog (In the *Slate* theme, click the **Show History** icon.). The History dialog appears.

The first column shows an arrow indicating the direction of the record (incoming or outgoing). An arrow pointing to the right indicates an outgoing message; an arrow pointing to the left indicates an incoming message.

#### <span id="page-36-1"></span>**Delete History**

<span id="page-36-4"></span>You can remove individual items from the history by selecting them and pressing the Delete key or right-clicking on one of the items and choosing *Delete this entry*. If you click **Clear Entire History**, you will delete all of the records.

#### <span id="page-36-2"></span>**Communicate with a Contact in History**

You can double-click on an instant message record to see the contents of that conversation. These contents will appear in a new communications window.

 To communicate with a Contact in the History, right-click on any of the sessions and choose an action from the Communicate menu.

#### <span id="page-36-3"></span>**Add a Contact from History**

You can add a Contact to you Contact List from the History list, if it is not already in your Contact List.

- **1.** Right-click the Contact in the list and select Add to Contact List. Note that if the Contact is already in your Contact List, the Add to contact list menu item is inactivated. The Contact Properties dialog appears.
- **2.** Edit the information in the text boxes or use the Get Info from Server button to get Contact information from the server. See Create a Contact for more information about creating a contact.

#### <span id="page-37-0"></span>**Create New Group**

You can create a new group using the Create New Group icon on the menu bar. For more information on Creating and otherwise manipulating Groups see [Create Groups](#page-32-3).

#### <span id="page-37-1"></span>**Contacts**

There are three Contacts icons on the menu bar that you use to create and manipulate Contacts. They are:

*Figure 4–3 Contact icons on the menu bar*

#### $27.50 - 87$

- **[Create Contacts](#page-29-1)**
- **[Search for Contacts](#page-31-1)**
- Show/Hide offline Contacts that enables you to display only online Contacts, or to display all (online and offline) Contacts.

#### <span id="page-37-2"></span>**Other Main Window Actions**

From the Main window of Oracle Communicator, you can also [Set Presence](#page-24-3).

## <span id="page-37-3"></span>**Understanding the Communications Dialog**

<span id="page-37-8"></span>The Communications dialog is your main vehicle for communicating with Contacts. To open the Communications dialog, double-click on a Contact in you Contact List.

#### <span id="page-37-5"></span><span id="page-37-4"></span>**Communication Dialog**

The Communication dialog is the area from which you will take most actions.

#### <span id="page-37-10"></span>**Save Message**

From the **File** menu in the Communication dialog you can save a message dialog. Choose **File > Save Text** to save the text of a communication.

#### <span id="page-37-6"></span>**Add Contact from Communication Dialog**

If you are communicating with someone who is not already on your Contact List, you can add the person to your Contact List.

- **1.** Select Add Contact from the File menu. The Contact Properties dialog appears.
- **2.** Edit the information in the text boxes or use the Get Info from Server button to get Contact information from the server. See Create a Contact for more information about creating a contact.

If you want to move your Contact List between different computers you can store your Contact List on the server. To do this, select *Store Contact List* in the Edit Contact List menu.

## <span id="page-37-7"></span>**Instant Message**

<span id="page-37-9"></span>This section describes the Instant Messaging functionality of Oracle Communicator.

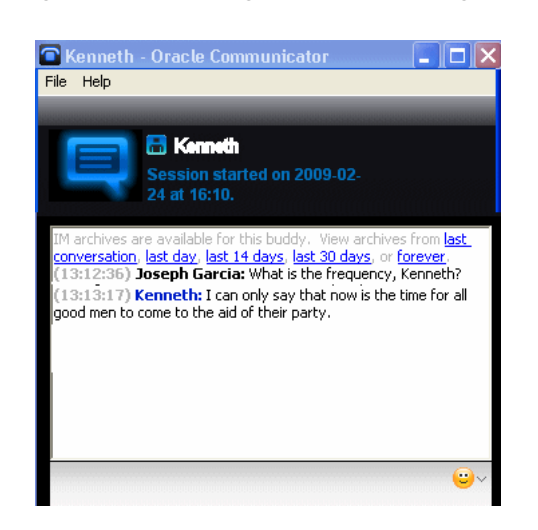

#### *Figure 4–4 Sending an instant message*

#### <span id="page-38-1"></span><span id="page-38-0"></span>**Introduction**

Use Instant Messaging to send and receive text messages from your Contacts.

#### <span id="page-38-3"></span>**Send an Instant Message**

You can send instant messages to your Contacts, or anyone else with a SIP address. There are two kinds of instant messages: *text messages* and *voice messages*.

To send an instant text message to a Contact in your Contact List, double-click the Contact name. The Communication dialog appears. Enter a text message in the lower part of the dialog and click **Send**. Your message has been received by the recipient when it appears in the Message area.

You can also add smileys to your messages. Just click on the Smiley icon and choose one of the Smileys that appear.

**Send IMs to People Not in your Contact List** To send an instant message to someone not in your Contact List, enter a SIP address in the Communicate text box in the Main window and select **Send Message...** from the Communicate menu to the right of the text box. The Communication dialog appears. Write your text message in the lower part of the dialog and click the **Send** button. Your message has been received when it appears in the Message area.

<span id="page-38-2"></span>**Quickdial Query** In the *Slate* theme, Communicate displays a list of Contacts matching your input. For example, if you wanted to see all of the Contacts whose names began with *jo*, you would enter those letters into the Communicate field. Contacts matching the letters are displayed.

If there aren't any matches, then a list of recently entered values is displayed.

**Send a Message to non-Oracle Communicator Users** To send an instant message to someone not in your Contact List, enter a SIP address in the *Communicate* text box in the Main window and select **Send Message...** from the Communicate menu to the right of the text box. The Communication dialog appears. Write your text message in the lower part of the dialog and click the **Send** button. Your message has been received when it appears in the Message area.

#### <span id="page-39-4"></span><span id="page-39-0"></span>**Smileys**

To add smileys to your message, click the Smiley button in the Communication dialog and select the smiley of your choice.

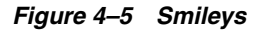

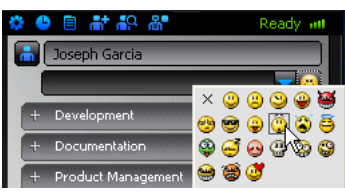

## <span id="page-39-1"></span>**File Transfer**

<span id="page-39-3"></span>If your Oracle Communicator administrator has set up the file transfer capability, you can send and receive files with your Contacts. You can send a file in different ways: from the main window, by entering a SIP address and clicking the **Communicate** button, or from a Communication dialog by clicking the icon.

*Figure 4–6 File transfer invitation*

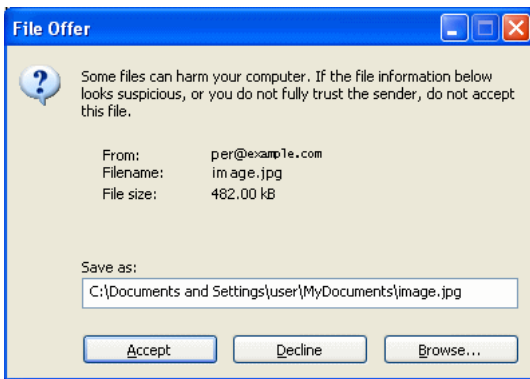

#### <span id="page-39-2"></span>**Initiate File Transfer**

Right-click on the Contact's name and choose **Send File**.

OR

While in a communication, Click the **File** menu, and choose Send File.

A Send File dialog appears, enabling you to choose the file you want to send.

#### <span id="page-40-0"></span>**Select a File**

Choose the file, and click **Open**. The receiving Contact receives a notification that you are offering to send a file. You can accept or decline.

#### <span id="page-40-1"></span>**File Transfer Notification**

<span id="page-40-6"></span>If you *Decline*, the sender receives a notification that you have declined the transfer, and the transfer is cancelled.

If you *Accept*, a Progress dialog appears. When the transfer is complete, the dialog shows that the transfer is done. Dismiss the dialog.

#### <span id="page-40-2"></span>**Send a File**

You can send a file to your Contacts, or anyone else, as long as they have a SIP address, are using this application and have a service provider that supports file transfer.

- **1.** Right-click a Contact in your Contact List and select **Send File...** from the menu. To send a file to someone not in your Contact List enter a SIP address in the Address text box in the Main window and select **Send File...** from the Communicate menu. You can also send a file from the Communication dialog with someone you are already communicating with.
- **2.** In the File Transfer dialog point out the file you want to send and click **Open**.
- **3.** If the other party accepts the file transfer the application will start sending the selected file. The File Transfer dialog will inform you of the progress of the file transfer and also when it is done. The File Transfer dialog will also inform you if the other party declined.

#### <span id="page-40-3"></span>**Receive a File**

When someone wants to send you a file you will receive a pop-up showing the sender. Click on the pop-up and the File Transfer dialog appears.

To accept choose where to save the file by writing the path or using the **Browse** button. Then click the **Accept** button and you will start receiving the file. The File Transfer dialog will inform you of the progress of the file transfer and also when it is done.

To decline the file transfer click the **Decline** button. The other party will be notified of the decline.

## <span id="page-40-7"></span><span id="page-40-4"></span>**Troubleshooting**

This section contains some tips to help you if you encounter a problem. Sections include:

- **[Presence](#page-40-5)**
- **[Messaging](#page-41-3)**

#### <span id="page-40-5"></span>**Presence**

Presence troubleshooting tips:

#### <span id="page-41-0"></span>**Cannot Register**

There are several different things that can cause this problem:

- No network connection: Make sure your dial up connection or network connection is working. See your PC documentation for more details on configuring your network connection.
- Faulty proxy settings: Make sure your proxy settings are correct. If you do not use a proxy, ensure that you have not checked the Use Proxy Server option in Preferences under Settings in the Main window.
- Wrong SIP address: The presence server is determined from your SIP address. If it has been incorrectly entered, then the server will not be found. Create a new account with the correct SIP address.
- Server problem: The presence server you want to use might be unreachable.

Contact your service provider for support if the problem persists.

#### <span id="page-41-1"></span>**Cannot Authenticate**

Make sure your username and password are entered correctly. These are usually provided by your service provider.

Contact your service provider for support if the problem persists.

#### <span id="page-41-2"></span>**Cannot See Anyone in My Policy List**

If your Presence Policy list is empty or incomplete, first make sure you are registered. The Presence Policy list is only populated once you have been successfully registered to the server. If you are registered, then the client may be having trouble downloading your policy from the server.

Contact your service provider for support if the problem persists.

#### <span id="page-41-4"></span><span id="page-41-3"></span>**Messaging**

Messaging troubleshooting tip:

#### **Message Delivery Failed**

If you are successfully registered then this problem may occur if the contact you are chatting with has gone offline. If you are not registered to the server, check the troubleshooting tips for not being able to register and try again.

## <span id="page-42-5"></span><span id="page-42-4"></span><span id="page-42-3"></span><span id="page-42-2"></span><span id="page-42-0"></span>**Configuring Oracle Communicator**

This chapter describes how administrators create customized installations of Oracle Communicator. This chapter includes the following sections:

- [Setting the Default Values for an Installation of Oracle Communicator](#page-42-1)
- [Customizing the Installer File](#page-43-0)
- [Setting the Oracle Communicator Upgrade Policy](#page-49-0)
- [Configuring Oracle Communicator to Retrieve Resource-Lists Documents](#page-52-0)

## <span id="page-42-1"></span>**Setting the Default Values for an Installation of Oracle Communicator**

You can customize Oracle Communicator installations that populate user accounts with default settings appropriate to the configuration and topology of a particular site. For example, you can distribute installer files to Communicator users that set their accounts to use a SIP proxy with the default address of *ourproxy.example.com*. You set these defaults by creating an XML file called customize.xml. Using a program that supports adding files to a RAR file, you then package this file with the installer file (the self-extracting RAR file called OracleCommunicatorSetup.exe) that you distribute to Communicator users.

When a user installs a setup file that includes customize. $xml$ , the properties from the customize file are used to overwrite the following two files in the Oracle Communicator install directory:

- Program Files\Oracle\Oracle Communicator\defaults.xml
- Program Files\Oracle\Oracle Communicator\customize\vendor.xml

defaults.xml is a template for creating account-specific XML files. These files are updated whenever users modify their configurations through the user interface. As a result, these properties can vary from account to account. For example, one user account-specific XML file may designate the proxy as beta.testcomany.com, while another may designate proxy.example.com.

vendor.xml describes the properties that are the same for all Communicator users.

If you package customize.xml with the installer, then the default properties defined in vendor.xml and default.xml are overwritten by those set in customize.xml during installation. For example, if you define an outbound proxy address in customize.xml, it will replace the value for the outbound proxy address in default.xml. All properties that are not overwritten by customize.xml will use default values (that is, either values already present in defaults. xml or vendor.xml, or values that are generated at runtime).

## <span id="page-43-0"></span>**Customizing the Installer File**

The Oracle Communicator installer includes a template file for customize.xml called customize-sample.xml. This file documents every property that might require customization. By modifying and renaming this file to customize. xml and then packaging it with the installer file as described in ["Creating a Customized](#page-47-3)  [Installer File",](#page-47-3) you set the defaults for all of the users in an Oracle Communicator installation.

The customize-sample.xml file is divided in two sections: *Vendor* and *Account*. In general, *Vendor* settings apply to every account in a given Communicator installation and cannot be changed by the user. The settings configured in the *Account* section are used to create an account-specific XML file whenever a user creates a new Communicator account. Some of the properties in a user's account-specific XML file are set using Communicator's *Preferences* dialog ([Table](#page-43-2) 5–1).

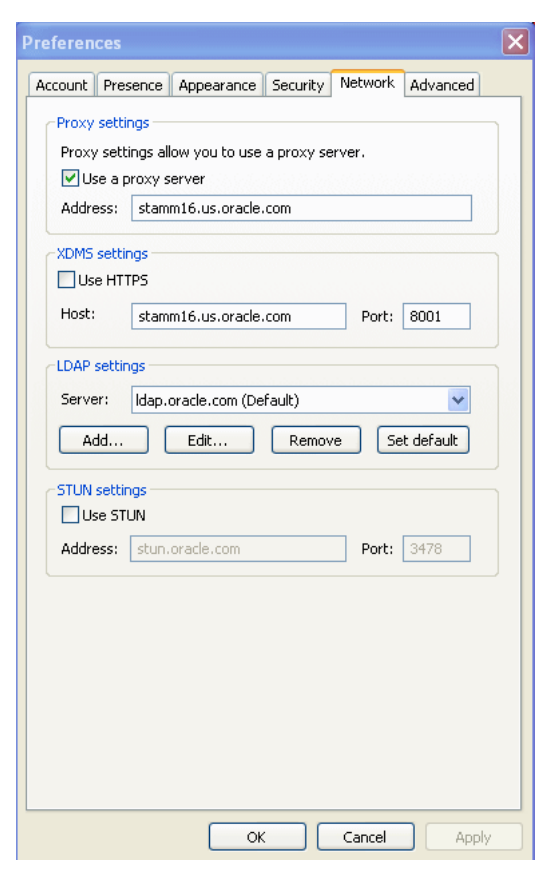

#### <span id="page-43-2"></span>*Figure 5–1 The Oracle Communicator Preferences Dialog*

#### <span id="page-43-1"></span>**Configuring customize.xml**

<span id="page-43-3"></span>customize-sample.xml includes all of the elements needed for creating a custom installer. You can remove any element in the *Vendor* or *Account* sections that does not require customization. If you remove an XML element, the system uses a default value documented in customize-sample.xml.

[Example](#page-44-4) 5–1 illustrates the structure of customize-sample.xml. For the full file, see Appendix [A, "The Oracle Communicator Configuration File".](#page-54-2)

Only include the elements that are appropriate to the topology and configuration of the OWLCS installation.

#### <span id="page-44-4"></span>*Example 5–1 customize-sample.xml*

```
<Customize>
<Vendor>
   <SelfProv>...</SelfProv>
</Vendor>
<Account>
   <UseHttps>...</UseHttps>
    <SavePasswordPreference>...</SavePasswordPreference>
   <UseOutboundProxyAddress>...<UseOutboundProxyAddress>
   <OutboundProxyAddress>...<OutbounProxyAddress>
   <Theme>...</Theme>
   <XDMSSettings>...</XDMSSettings>
    <UseRPortForNatTraversal>...</UseRPortForNatTraversal>
   <UseStun>...</UseStun>
   <StunServerAddress>...</StunServerAddress>
    <StunServerPort>...</StunServerPort>
   <LdapServers>...</LdapServers>
   <Provisioning>...</Provisioning>
    <FileTransfer>...</FileTransfer>
    <Notifications>...</Notifications>
   <FileTransferEnabled>...</FileTransferEnabled>
    <UseServerResourceLists>...</UseServerResourceLists>
</Account>
</Customize>
```
#### <span id="page-44-0"></span>**Enabling User Self-Provisioning**

The <Vendor> element provides Oracle Communicator users with read-only values. The properties set within this section are the same for all users. Setting the content of the <SelfProv> element to 1 enables end users to see the *Service Settings* menu option. This opens the service provider's Web page URL. See ["Setting the Service](#page-47-0)  [Provider's Web Page"](#page-47-0) for more information on configuring this URL.

#### <span id="page-44-1"></span>**Setting the Outbound Proxy Address**

To enable use of the outbound proxy, enter 1 as the content for <UseOutboundProxy>. Next, enter the IP address of the outbound proxy server where all requests are sent on the first hop. For example, enter sip:my.host:5060; transport=tcp. If you do not specify this value, then a default address of outbound. <host> is used instead, where <host> is taken from the Oracle Communicator user's SIP address. See also the *SIPOutboundProxy* attribute of the PresenceSupplierWebService and PresenceConsumerWebService MBeans in *Oracle Communication and Mobility Server Administrator's Guide*.

#### <span id="page-44-2"></span>**Setting the Oracle Communicator Skin**

The <Theme> element sets the default theme for the Oracle Communicator user interface. The current options are Slate, Communicator, and Jazz.

#### <span id="page-44-3"></span>**Enabling Presence**

The <XDMSSettings> element and its child elements enable presence for Oracle Communicator users by specifying the address the XDM Server, the presence rules and hard-state settings. The child elements include:

■ <UseHttps>

Set to 1 to use HTTPS to connect to the Aggregation Proxy. To enable this secure connection to the server, refer to "Securing the XDMS with the Aggregation Proxy" in *Oracle Communication and Mobility Server Administrator's Guide*.

■ <Host>

The host of the XDMS. For example, enter your. xdms.domain.com. For HTTPS, define the host for the Aggregation Proxy.

■ <Port>

The port number of the XDMS. For HTTPS, configure the port as the HTTPS port of the Aggregation Proxy host. For example, enter 443.

■ <RootContext>

The root of the XDMS. The default value is services. Set <RootContext> to aggregationproxy, the context root of the Aggregation Proxy, for either HTTP or HTTPS connections to the Aggregation Proxy. If Communicator connects to the Aggregation Proxy using HTTPS (that is, <UseHttps>1</UseHttps>), then you must define <RootContext> as aggregationproxy. If the Aggregation Proxy is not used, then set <RootContext> to the default value of services.

■ <PresRuleAUID>

The ID of the application usage for presrules. The default is pres-rules.

■ <PresRuleDocName>

The name of the pres-rules document. The default value is presrules.

■ <HardStateAUID>

The ID of the application usage for PIDF (Presence Information Data Format) manipulation. The default value is pidf-manipulation.

■ <HardStateDocName>

See also "Presence" and "XCapConfig".

The document name for pidf manipulation application usage. Unauthenticated users are blocked when no rule is found. The default is hardstate.

■ <ResourceListAUID>

The application usage id (AUID) of the resource-lists document. The default value is resource-lists.

■ <ResourceListsDocName>

The name of the resource-lists document The default value is index.

**Tip:** To enable Oracle Communicator to request a user's buddy lists from the XDMS, you must configure the <ResourceListAUID> and <ResourceListsDocName> elements. You must also set the <UseServerResourceLists> element to 1.

#### <span id="page-45-0"></span>**Enabling NAT Traversal and Discovery**

The <UseRPortForNatTraversal>, <UseStun>,<StunServerAddress> and <StunServerPort> elements are used to enable NAT traversal (that is, to enable a user to connect from behind a router). The latter three properties are used to provide information on the STUN Server, if one is available. Configure these elements as follows:

■ <UseRPortForNatTraversal>

Set to 1 to enable use the rport parameter specified in RFC 3581. The rport parameter, which is in the *Via* header field, enables the Communicator client to request OWLCS to send the response back to the source IP address and port from which the request originated.

**Caution:** You must set <UseRPortForNatTraversal> to 0 for clustered configurations of Oracle Communication and Mobility Server.

■ <UseStun>

Set to 1 to enable STUN.

■ <StunServerAddress>

The address of the STUN Server.

■ <StunServerPort>

The primary STUN port to which to bind for listening for incoming binding requests. The value is UDP port 3478, the default STUN Port as described in RFC 3489.

For more information, see "STUN Service".

#### <span id="page-46-0"></span>**Enabling Directory Searches**

The LDAP server that you define within the <LdapServers> element enable Oracle Communicator users to search contact lists through Oracle Communicator's support of LDAPv3. By default, Oracle Communicator does not define an LDAP Server. The child <LdapServer> elements have their own children, which specify the LDAP Server accessed by Oracle Communicator users. These include:

■ <Name>

The name of the LDAP Server.

 $<$ Ip>

The IP address of the LDAP Server.

■ <Port>

The port number of the LDAP Server

■ <BaseObject>

The starting point for searches using the DN (Distinguished Name) syntax. For example, enter dc=oracle, dc=com to search within oracle.com.

■ <Default>

Set this as the default LDAP server if more than one LDAP servers are defined.

■ <useTLS>

Set to 1 to use a TLS connection to the LDAP server.

■ <UseAuthentication>

Set to 1 to use the DN for authorization.

■ <AuthenticationAttribute>

The attribute to use as the DN for authorization. For example, enter uid.

■ <SipUriAttribute>

Indicates which LDAP schema attribute, if any, should be mapped to the SIP address of a contact.

■ <SipUriProtocolPrefix>

If set to 1, this indicates that the LDAP server returns SIP addresses prepended with sip:.

■ <SipUriLowercaseTransform>

If set to 1, then the SIP address of a contact returned by the LDAP server is put in lower case.

#### <span id="page-47-0"></span>**Setting the Service Provider's Web Page**

Defining the <Provisioning> element's child, <Location>, defines the service provider's Web page that Oracle Communicator user's to launch from the *Service Settings* menu item. The value for <Location> is a URL.

#### <span id="page-47-1"></span>**Setting the Upgrade Policy**

See ["Setting the Oracle Communicator Upgrade Policy"](#page-49-0).

#### <span id="page-47-2"></span>**Storing Resource-Lists Documents**

To store the resource-lists document on the XMDS, set the <UseServerResourceLists> to 1. If the resource-lists document resides on the XDMS:

- The resource-lists document is written to the address specified by the <XDMSSettings> element.
- OWLCS performs a full document replacement on the XDMS whenever users change their buddy lists.
- Because changes to the buddy list document through SUBSCRIBE/NOTIFY are not supported, the buddy lists for concurrent sessions of Oracle Communicator may not match. See also ["Updating Buddy Lists"](#page-52-1).

To store the resource-lists document locally as a file, set <UseServerResourceLists> to 0.

> <span id="page-47-4"></span>**Caution:** OWLCS does not support switching the resource-lists document location from local file to the XDMS. If you change the location from local file to the XDMS during an upgrade, for example, then the resource-lists document is lost.

#### <span id="page-47-3"></span>**Creating a Customized Installer File**

To create the customized installer file:

- **1.** Download and install an application that supports adding files to a RAR. These instruction use WinRAR (http://www.rarlab.com/) as an example.
- **2.** Open the self-extracting RAR file, OracleCommunicatorSetup.exe, in WinRAR.

| CoracleCommunicatorSetup.exe - WinRAR                                              |             |             |           |        |                           |                                   |                       |                      |         |                              | IE |
|------------------------------------------------------------------------------------|-------------|-------------|-----------|--------|---------------------------|-----------------------------------|-----------------------|----------------------|---------|------------------------------|----|
| Commands Tools Favorites Options<br>File                                           |             |             | Help      |        |                           |                                   |                       |                      |         |                              |    |
| Add<br>Extract To                                                                  | Test        | <b>View</b> | Delete    | Find   | Wizard                    | Info                              | VirusScan             | Comment              | Protect | <b>SFX</b>                   |    |
| m<br>OracleCommunicatorSetup.exe - SFX RAR archive, unpacked size 12,033,572 bytes |             |             |           |        |                           |                                   |                       |                      |         |                              |    |
| Name $\hat{\mathbf{P}}$                                                            |             | Size        |           | Packed | Type                      |                                   |                       | Path=%TEMP%\ ACUNP00 |         |                              |    |
| Ò.,                                                                                |             |             |           |        | Folder                    |                                   |                       |                      |         | Setup=oraclecommunicator.exe |    |
| customize-sample.xml                                                               |             | 2,364       |           | 994    | <b>XML Document</b>       |                                   | Silent=2              |                      |         |                              |    |
| InstMsiA.exe                                                                       |             | 1,709,160   | 1,670,940 |        | Application               |                                   | Overwrite=1           |                      |         |                              |    |
| InstMsiW.exe                                                                       |             | 1,822,848   | 1,786,590 |        | Application               |                                   | TempMode=             |                      |         |                              |    |
| Oraclecommunicator.exe                                                             |             | 73,728      |           | 29,579 | Application               |                                   |                       |                      |         |                              |    |
| is oraclecommunicator.msi                                                          |             | 8,425,472   | 7,675,327 |        | Windows Installer Package |                                   |                       |                      |         |                              |    |
|                                                                                    |             |             |           |        |                           |                                   |                       |                      |         |                              |    |
|                                                                                    | <b>TITT</b> |             |           |        |                           |                                   | $\blacktriangleright$ |                      |         |                              |    |
| Selected 2,364 bytes in 1 file                                                     |             |             |           |        |                           | Total 12,033,572 bytes in 5 files |                       |                      |         |                              |    |

*Figure 5–2 Opening the Oracle Communicator Setup File*

- **3.** Extract customize-sample.xml and rename it customize.xml.
- **4.** Edit the customize.xml file with your specific settings. Typically, you edit all of the server settings to match the deployment. You can comment out or remove the XML elements for those properties for which the default values suffice.
- **5.** Using WinRAR (or another application that manages RAR files), package customize.xml with the setup file (OracleCommunicatorSetup.exe) using one of the following methods:
	- Open OracleCommunicatorSetup.exe in WinRAR (Figure 5–2) and then drag and drop customize.xml into OracleCommunicatorSetup.exe. In the *Archive Name and Parameters* dialog (Figure 5–3), select OracleCommunicatorSetup.exe as the archive and then click **OK**.

*Figure 5–3 Adding customize.xml to the Installer*

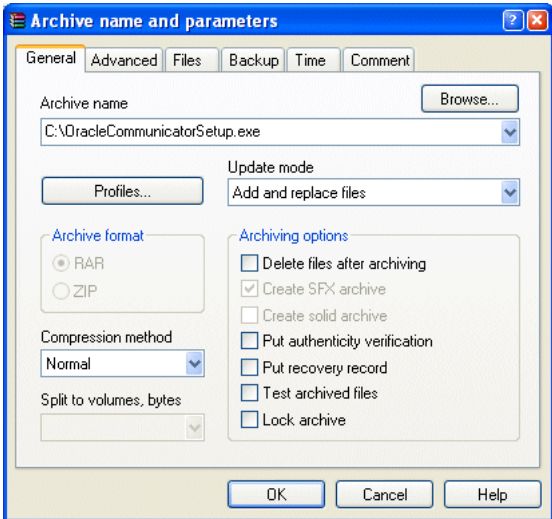

Open OracleCommunicatorSetup.exe in WinRAR (Figure 5-2), click **Commands** and then select **Add Files to Archive**. In the *Select Files to Add* dialog, navigate to customize.xml using the **Browse** function and then select customize.xml. In the *Archive Name and Parameters* dialog, select OracleCommunicatorSetup.exe as the archive and then click **OK**. You can either add customize.xml back to OracleCommunicatorSetup.exe or rename a copy of the setup file and add customize.xml to that.

```
Note: You can also rename the . exe file. You can give this file any
name.
```
- **6.** If desired, sign the new self-extracting exergence so that users who download it have confidence in the source of the modified installer.
- <span id="page-49-1"></span>**7.** Distribute the modified self-extracting, exe to end-users.

## <span id="page-49-0"></span>**Setting the Oracle Communicator Upgrade Policy**

This section describes how to configure upgrade.xml to specify the upgrade policy for all Oracle Communicator instances installed by end-users.

For upgrading versions 10.1.3.2 or 10.1.3.3 to 11.1.1.1, you must make changes to an existing upgrade.xml that you deployed when you made the previous version available to your users.

```
<?xml version="1.0" encoding="UTF-8"?>
<Upgrade>
<Must>10.1.3.20002</Must>
<Recommend>11.1.1.10001</Recommend>
<Interval>86400</Interval>
<Download>http://example.com/myInstallInstructions.html</Download>
</Upgrade>
```
For upgrading versions 10.1.3.4 to 11.1.1.1, you must make changes to an existing notification.xml that you deployed when you made a previous version (10.1.3.4) available to your users. Here is a sample:

```
<?xml version="1.0" encoding="UTF-8"?>
<Notification>
<Upgrade>
<Must>11.1.1.10001</Must>
<Recommend>11.1.1.10001</Recommend>
<Download>http://www.example.com/myInstallInstructions.html</Download>
</Upgrade>
<BannerMessage> <MessageID></MessageID> <MessageType></MessageType> 
<MessageContent></MessageContent>
</BannerMessage>
<Interval>86400</Interval>
</Notification>
```
You then reference this document within customize. xml by defining the <Notifications> element that is located in the <Account> section. For example, configuring the <Location> element to point to upgrade policy results in the retrieval and review of the upgrade policy when a user logs into the newly installed Oracle Communicator. See ["customize-sample.xml"](#page-44-4) for detailed instructions on how to use notification.xml for future upgrades.

```
<Notifications>
<!-- 0 disabled, 1 enabled --> <UseNotifications>1</UseNotifications>
<!-- xml document location --> 
<Location>http://notification.example.com/notification.xml</Location>
</Notifications>
```
If the version of the user's Communicator client is lower than the required version defined in <Must> element of the upgrade policy, then Communicator displays a dialog that alerts users to the fact that they must upgrade. (Figure 5–4).

*Figure 5–4 The Required Upgrade Dialog*

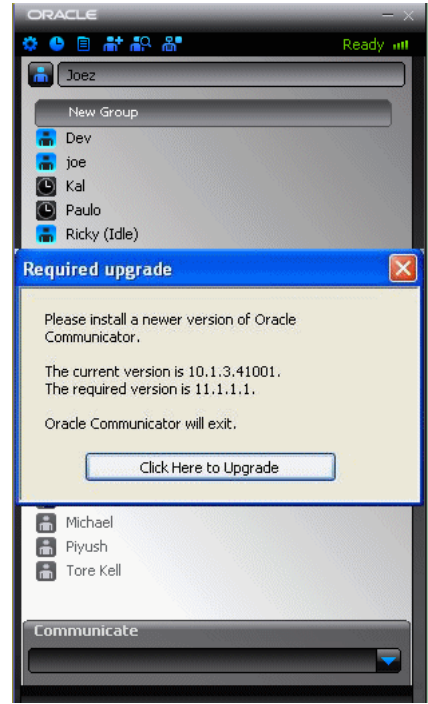

Clicking the dialog's **Click Here to Upgrade** button opens the download URL in a default URL. If the user's version is higher than the required version specified in the <Must> element, but lower than the version defined in the <Recommended> element, then Communicator presents the user with a dialog with that enables the user to open the download URL from the default browser or to ignore this option.

For a Communicator installation that points to the upgrade policy described above, Communicator does not prompt users to upgrade to versions of Communicator greater than, or equal to, both the versions set for the <Must> (10.1.3.20002) and <Recommended> (10.1.3.2003) elements and will wait the number of seconds specified in <Interval> (86400) before retrieving from upgrade.xml or notification.xml (depending on whether the version installed is the one prior to 11.1.1.1.\* or 11.1.1.1+ respectively). The upgrade policy affects users running Versions 10.1.3.20001, 10.1.3.20002, 10.1.3.20003, and 10.1.3.20004 of Communicator as follows:

- 10.1.3.20001: Communicator prompts the user that an upgrade is required. When the user then clicks the button, Communicator is closed and the URL specified in upgrade.xml is launched in the default browser.
- 10.1.3.20002: Because the user has the latest required version, but not the latest recommended version, Communicator alerts the user that the recommended version is available (Figure 5–5). The user can then opt to close this dialog or can click a button that launches the upgrade URL in the default browser. Communicator closes when the user clicks this button.

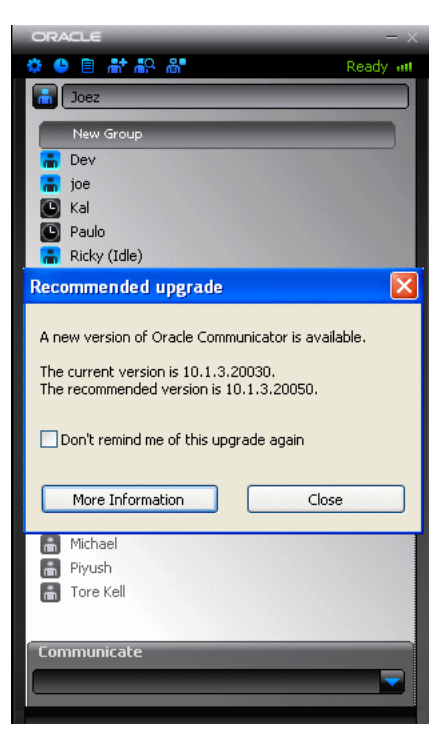

*Figure 5–5 The Recommended Upgrade Dialog*

- 10.1.3.20003: Communicator does not prompt the user to upgrade.
- 10.1.3.20004: Communicator does not prompt the user to upgrade.

If upgrade.xml is not available for some reason (for example, the server is down, the <VersionControl> and <Location> elements were not specified properly, or a firewall blocks access to the upgrade document), then the upgrade process will fail silently with no ill effect on the user's experience. The user can login normally.

**Note:** It is not possible to ensure that every instance of Communicator running at a site matches the version specified in the <Must> element in some situations. For example, a user with a personal firewall that blocks access to upgrade.xml will never be prompted to upgrade.

## <span id="page-51-0"></span>**Setting Banners in Oracle Communicator**

<span id="page-51-1"></span>Administrators can publish a message on the Client by making changes to an .xml file on the server. The .xml file used to make this change is notification.xml as described in the version control documentation. Here is a sample notification.xml:

```
<?xml version="1.0" encoding="UTF-8"?>
<Notification>
<Upgrade>
<Must>11.1.1.10001</Must>
<Recommend>11.1.1.10001</Recommend>
<Download>http://www.oracle.com/downloadsample</Download>
</Upgrade>
<BannerMessage>
<MessageID></MessageID>
<MessageType></MessageType>
```

```
<MessageContent></MessageContent>
</BannerMessage>
<Interval>86400</Interval>
</Notification>
```
The Administrator must modify the tags within the BannerMessage element. Here is a brief description of each tag:

- MessageID every new message the Administrator wants to push out to the Client must have a unique MessageID.
- MessageContent the message text the Administrator wants displayed.
- Interval time after which the Client gets the message data from server.
- MessageType one of the following:
	- showforever users log on to Oracle Communicator and see the banner message. Users cannot close the banner. Logging on and then on again, or changing themes does not make the message disappear. It persists until a new message (with a new MessageID) is published on the server.
	- showonce users log on to Oracle Communicator and see the banner message. This type of message has a **Close** button. Clicking the **Close** button closes the message. If users log out and then log back on, or change themes, the message does not appear again.
	- normal users log on to Oracle Communicator and see the banner message. This type of message has a **Close** button. Clicking the **Close** button closes the message. But the next time the user logs on (or upon interval expiration), the new message will still be visible.

## <span id="page-52-0"></span>**Configuring Oracle Communicator to Retrieve Resource-Lists Documents**

The parameters set through the <UseServerResourceLists>, <ResourceListsDocName>, and <ResourceListAUID> attributes enable Oracle Communicator to retrieve a user's buddy list from resource-lists document stored on the XDMS at startup. Oracle Communicator reads the resource-lists document only once, when the user first logs in. Any changes made to the resource-lists document after that initial login (for example, through a different session of Oracle Communicator writing to the server) are not read and may be overwritten.

#### <span id="page-52-1"></span>**Updating Buddy Lists**

Oracle Communicator does not support partial updates. Instead, it saves and uploads the entire buddy list document to the XDMS after any modification, such as:

- Adding a buddy.
- Adding a new group.
- Changing a buddy's contact information.
- Changing a group name.
- Moving a buddy to another group.

Because OWLCS does not support NOTIFY operations (it uses XCAP PUT instead), buddy lists from different instances of Oracle Communicator may not be in synchronization. For example, Alice has two running instances of Oracle Communicator: one on her home computer and one on her office computer. If Alice adds Bob as a contact from her home computer, her office computer will not

automatically be notified of this change. Without restarting the office instance of Oracle Communicator, Alice adds Charlie as a contact from her office computer. Because the office instance of Oracle Communicator has an older XML document (one that does not include Bob), Charlie is added to Alice's buddy list, but Bob is removed, because OWLCS replaces the entire buddy list document whenever a user modifies the contact list in any way.

### <span id="page-53-0"></span>**Upgrading Buddy Lists**

Contacts are stored locally in Communicator 10.1.3.2; buddies are stored as VCARDS in a .dat text file that is located in the user's account properties folder (typically located at Documents and Settings\<username>\Application Data\Oracle Communicator). Communicator 10.1.3.3 stores buddies and groups in a new XML format which may be stored as a local file or on the XDMS. Because of this change, Communicator 10.1.3.2 buddy lists must be upgraded to the new format.

#### <span id="page-53-1"></span>**Prompting Users to Upgrade to XDMS-Stored Buddy Lists**

Once you configure the <UseServerResourceLists>, <ResourceListAUID>, and <ResourceListsDocName> attributes to support storage of the resource-lists document to the XDMS, Oracle Communicator versions 10.1.3.3 and higher performs this upgrade as follows:

- **1.** When the user logs into Oracle Communicator 10.1.3.3 or higher, Communicator determines if a .dat file is still present. A .dat file indicates the user has not yet upgraded to the 10.1.3.3 or higher resource-lists document.
- **2.** If a .dat file is present, Communicator prompts the user with a message asking if he or she wishes to upgrade their buddy list. This message is needed for users who have multiple Communicator instances, such as separate instances for home and work that store resource-lists documents on the XDMS. Because OWLCS does not support partial changes or document merging, users must select a particular buddy lists to be saved. Users with multiple instances of Oracle Communicator must answer "no" to the upgrade message for every instance except for the one that the user selects to upload.
- **3.** If the user chooses to upgrade the buddy list, any existing 11.1.1.1 buddy list is removed. The user's buddies and groups will be migrated to the resource-lists document.

If there are no problems, the .dat file is given the additional .bak extension. If there are problems reading the .dat file, then Communicator informs the user that problems arose and uses an empty buddy list. Communicator renames the.dat file with the .dat.bak extension. If Communicator encounters problems when saving this file, it alerts the user that there are problems saving the file and does not rename the.dat file with the.dat.bak extension. This enables the user to the upgrade in the future. If the user chooses not to upgrade the buddy list, then the existing . dat file is renamed with a . dat . bak extension.

**Note:** This upgrade is only performed after the users upgrade from version 10.1.3.2 or lower and log into Oracle Communicator version 10.1.3.3 and higher and are authenticated to the XDMS for the first time.

## **The Oracle Communicator Configuration File**

<span id="page-54-2"></span><span id="page-54-0"></span>This appendix includes the customize-sample.xml file for Oracle Communicator described in Chapter [5, "Configuring Oracle Communicator".](#page-42-2)

## <span id="page-54-4"></span><span id="page-54-3"></span><span id="page-54-1"></span>**The customize-sample.xml File**

customize-sample.xml ([Example](#page-54-3) A–1) is the template file for customize.xml.

```
Example A–1 customize-sample.xml
<Customize>
-
< 1 - - in order to provide default settings for the installation,
      this file should be edited and renamed customize.xml,
      then included in the Oracle Communicator installation
      self-extracting RAR (i.e. OracleCommunicatorSetup.exe)
      for true/false values, 0 means false, 1 means true
      it is expected that most administrators will need
      to modify at least the proxy and XDMS settings to
      reflect the site topology, and that most administrators
      will choose to modify the STUN and LDAP settings
      as well
      this file lists default values; any property in this
      file may be removed with no impact on the installation;
      it is recommended that an administrator only keep
      those properties for which they intend to use
      non-default values
-->
-
< 1 - - the Vendor section contains properties that will
        remain the same for all user accounts in the
        installation and is not editable through the
       UI by the user 
-->
-
<Vendor>
-
< 1 - - if 1, the "Service Settings" menu option will
        be visible, which will open the URL specified
        in Account/Provisioning/Location in a browser
```

```
-->
<SelfProv>0</SelfProv>
-
<! - if 1, a user can configure network settings for 
      OutBoundProxy, STUN and LDAP under Network Preferences. 
      if 0, these settings will be disabled and greyed out
-->
<NetworkSettingsEditable>1</NetworkSettingsEditable>
</Vendor>
-
<Account>
<!-- whether or not to use the outbound proxy -->
<UseOutboundProxy>1</UseOutboundProxy>
-
<! - the address of the proxy server, preceded by sip:
      if this is not specified, the default is 
      outbound.<host> where <host> comes from the user's
      SIP address 
-->
<OutboundProxyAddress>sip:outbound.example.com</OutboundProxyAddress>
<!-- the default UI theme to use -->
<Theme>Slate</Theme>
-
<! - the default save password state; the user can toggle this 
--&<SavePasswordPreference>1</SavePasswordPreference>
-
<! - the XDMS server, presence rule and hard state settings;
      if this is not specified the default for the Host is 
      xcap.<host> where <host> comes from the user's SIP address;
      the other values are the same as default except RootContext
      defaults to services instead 
-->
-
<XDMSSettings>
<UseHttps>0</UseHttps>
<Host>xcap.example.com</Host>
<Port>8888</Port>
<RootContext>aggregationproxy</RootContext>
<PresRuleAUID>pres-rules</PresRuleAUID>
<PresRuleDocName>presrules</PresRuleDocName>
<HardStateAUID>pidf-manipulation</HardStateAUID>
<HardStateDocName>hardstate</HardStateDocName>
<ResourceListsAUID>resource-lists</ResourceListsAUID>
<ResourceListsDocName>index</ResourceListsDocName>
</XDMSSettings>
-
<! - whether to use rport as described in RFC 3581 for
      NAT traversal; the default is 0; rport may
      not be supported by OCMS in a cluster environment,
      in which case this should be 0 
--&><UseRPortForNatTraversal>1</UseRPortForNatTraversal>
<!-- the STUN server -->
<UseStun>0</UseStun>
```

```
<StunServerAddress>stun.example.com</StunServerAddress>
<StunServerPort>3478</StunServerPort>
-
<! - the LDAP server(s) to use for contact searching; by
      default no LDAP server is provided 
-->
-
<LdapServers>
-
<LdapServer>
<Name>ldap.example.com</Name>
<Ip>ldap.example.com</Ip>
<Port>389</Port>
<BaseObject>dc=example,dc=com</BaseObject>
<Default>yes</Default>
<UseTLS>0</UseTLS>
<UseAuthentication>0</UseAuthentication>
-
<! -- the attribute to use as the distinguished name
      for authorization 
--&><AuthorizationAttribute>uid</AuthorizationAttribute>
-
<! - the SipUriAttribute indicates which
     LDAP schema attribute, if any, should be
      mapped to the SIP address of a contact 
-->
<SipUriAttribute>mail</SipUriAttribute>
-
< 1 - - if true, indicates the SIP address
      of the contact returned by the LDAP server
      will have the sip: protocol prepended 
--&<SipUriProtocolPrefix>0</SipUriProtocolPrefix>
-
<! - if true, this will cause the SIP address
     of the contact returned by the LDAP server
      to be made lowercase 
-->
<SipUriLowercaseTransform>1</SipUriLowercaseTransform>
</LdapServer>
</LdapServers>
-
<! - the URL to launch if the user selects "Service Settings"; that
      option will only be available to the user if Vendor/SelfProv
      is 1 
-->
-
<Provisioning>
<Location>http://example.com/selfprovisioning</Location>
</Provisioning>
-
<! --
 Notifications has two functions: (1) to control client upgrades and
```

```
 (2) to provide client-side notification messages. This information is
      contained in a notification.xml document on the server. Enable/disable
      this feature here and provide the URL location of this xml document.
      by default, VersionControl is disabled 
-->
-
<Notifications>
<!-- 0 disabled, 1 enabled -->
<UseNotifications>0</UseNotifications>
<!-- xml document location -->
<Location>http://notification.example.com/notification.xml</Location>
</Notifications>
-
<! - enables/disables the file transfer functionality; in order
      to support file transfer you must have the FileTransferServlet
      deployed; the Location should be the full URL of the
      FileTransferServlet (e.g. http://example.com/filetransfer) 
-->
<FileTransferEnabled>0</FileTransferEnabled>
-
<FileTransfer>
<Location/>
</FileTransfer>
-
<! - enables/disables SMS menu options; if this is true, it is
        assumed there is a server-side piece that can recognize
        and send SMSes (i.e. the client does not handle sending the
        SMS itself) 
-->
<SMSEnabled>0</SMSEnabled>
-
<! - enables/disables the history, which logs all calls and IM
        conversations; the user can toggle through the Preferences dialog 
--&<HistoryEnabled>1</HistoryEnabled>
-
<! - the number of days history items will be kept; valid values are:
        -1 - history items never deleted
         0 - history items deleted on signout
        14 - history items deleted after 14 days
        30 - history items deleted after 30 days
-->
<HistoryExpirationDays>14</HistoryExpirationDays>
-
<! - enables/disables TLS (Transport Layer Security) for any communication. Note that 
TLS should be enabled on server for TLS to work. 
-->
<UseTLS>0</UseTLS>
</Account>
</Customize>
```
## **Index**

### <span id="page-58-0"></span>**A**

account [Create Account Wizard, 2-1](#page-10-6) [creating, 2-1](#page-10-7) [selecting, 2-3](#page-12-3) [Administrator, 2-5](#page-14-2) [authentication, 2-3](#page-12-4)

#### **B**

banners [setting, 5-10](#page-51-1)

#### **C**

[Communicate, 4-5](#page-38-2) [Communications dialog, 4-4](#page-37-8) [configuring Oracle Communicator, 5-1](#page-42-3) [Contact List, 2-5,](#page-14-3) [3-5](#page-28-4) [Contacts, 2-5,](#page-14-4) [3-1](#page-24-4) [creating, 3-6](#page-29-2) [deleting, 3-9](#page-32-4) [editing, 3-7](#page-30-3) [search, 3-8](#page-31-2) [Create Account Wizard, 2-1](#page-10-8) [customize-sample.xml, A-1](#page-54-4) [customize.xml, 5-2](#page-43-3) [customizing installation, 5-1](#page-42-4)

### **D**

[devices, 3-7](#page-30-4)

### **F**

[file transfer, 4-6](#page-39-3) [notification, 4-7](#page-40-6)

#### **G**

[Group, 2-5](#page-14-5) [creating, 3-9](#page-32-5) [deleting, 3-10](#page-33-1) [editing, 3-9](#page-32-6)

## **H**

[History, 4-2](#page-35-2) [deleting, 4-3](#page-36-4)

#### **I**

[installation, customizing, 5-1](#page-42-5) [installer file, 5-6](#page-47-4) [Instant Messages, 2-5,](#page-14-6) [4-4](#page-37-9) [sending, 4-5](#page-38-3)

#### **M**

messages [saving, 4-4](#page-37-10)

#### **N**

[new application version, 2-4](#page-13-3) [new subscriber, 3-3](#page-26-3)

#### **O**

[Oracle Communicator upgrade policy, 5-8](#page-49-1)

### **P**

[Preferences, 2-6](#page-15-2) [Account, 2-6](#page-15-3) [Advanced, 2-11](#page-20-1) [Appearance, 2-8](#page-17-1) [Network, 2-10](#page-19-2) [Presence, 2-7](#page-16-1) [Security, 2-10](#page-19-3) [Presence, 2-5,](#page-14-7) [3-1](#page-24-5) [Presence Policy, 3-2](#page-25-2) [saving, 3-2](#page-25-3) [server, 2-5](#page-14-8) [setting, 3-1](#page-24-6) [status, 2-5](#page-14-9)

#### **S**

[Search Contact, 3-7](#page-30-5) [service provider, 2-5](#page-14-10) [Settings, 2-5](#page-14-11)

[Settings menu, 4-2](#page-35-3) [SIP Address, 2-5](#page-14-12) [SIP service, 3-7](#page-30-6) [smileys, 4-6](#page-39-4) subscriber [new, 3-3](#page-26-4)

## **T**

[theme, 2-12](#page-21-1) [troubleshooting, 4-7](#page-40-7)

## **U**

[User ID, 2-5](#page-14-13)